# Technaxx<sup>®</sup> \* Návod k obsluze

# Security Premium Kamery Bezpečnostní 10.1 TX-29

# Security Premium Kamery Bezpečnostní 18.5 TX-30

Důležité rady týkající se návodů k obsluze: Všechny jazyky tohoto návodu k obsluze jsou přiloženy na CD. Záruka 2 roky

#### **Obsah**

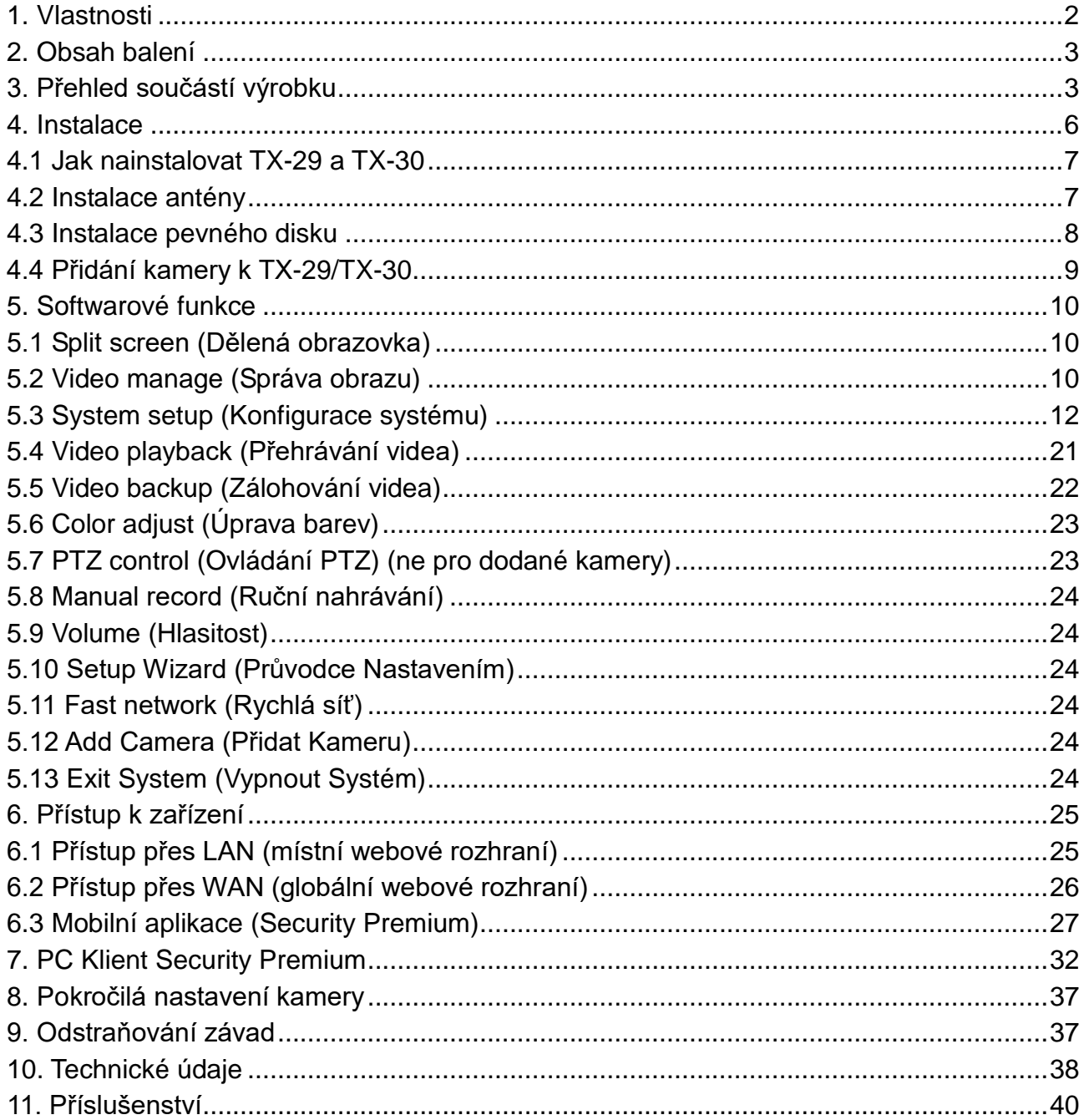

Tímto výrobcem Technaxx Deutschland GmbH & Co.KG prohlašuje, že tento výrobek , ke kterému se tyto návod k obsluze, splňuje požadavky základními norem uvedených ve směrnici Rady **R&TTE 2014/53/EU**. Prohlášení o shodě naleznete zde: **[www.technaxx.de/](http://www.technaxx.de/)** (v liště "Konformitätserklärung" dole). Před prvním použitím zařízení si pečlivě přečtěte návod k obsluze.

Číslo servisního telefonu technické podpory: 01805 012643 (14 centů/min z pevné linky v Německu a 42 centů/min z mobilních sítí). Email zdarma: **[support@technaxx.de](mailto:support@technaxx.de)**

Při vrtání díry do zdi dbejte na to, abyste nepoškodili elektrické vedení, kabely anebo potrubí. Při použití dodaného montážního materiálu nepřebíráme žádnou zodpovědnost za odbornou instalaci. Přebíráte plnou zodpovědnost za vhodnost instalačního materiálu k použití pro danou zeď a za náležitou instalaci. Při práci ve vyšších výškách hrozí nebezpečí pádu! Proto používejte příslušná bezpečnostní opatření.

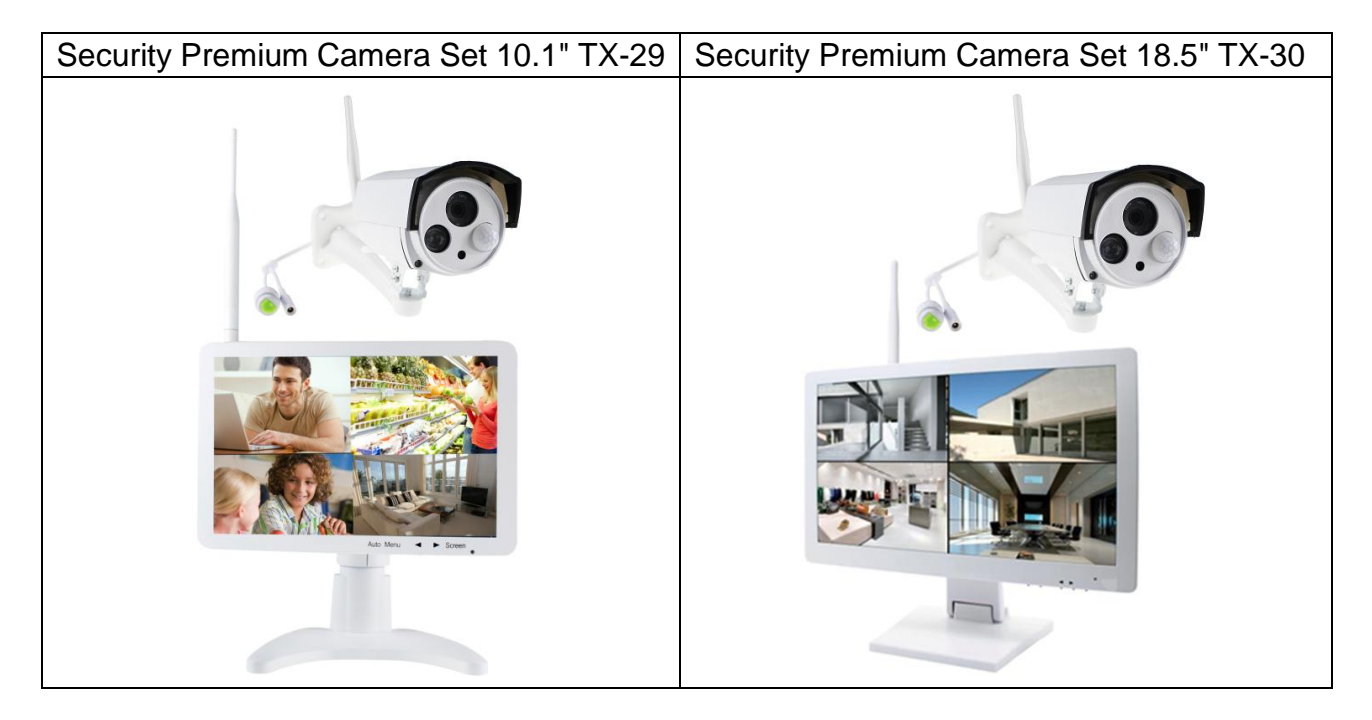

# <span id="page-1-0"></span>**1. Vlastnosti**

● Rekordér & Přijímač & Monitor v jednom zařízení ● Převodovka bezdrátový 2.4GHz pomocí Plug & Play ● HD LCD obrazovka monitoru ● HD rozlišení kamera videa 1280x720 (720P) · Integrovaný kamera mikrofon pro zvukové nahrávky · Senzor PIR s ~8m vzdálenost na den & noc ● Oznámení prostřednictvím APP při detekci pohybu ● Bezdrátové připojení kamery s maximálně 4 kamery (TX-29) & maximálně 8 kamery (TX-30) ● Funkce okna-rozdělená-obrazovka pro monitorování réalném/běžný/událost dohled ● Funkce ukládání na pevný disk & zálohování USB ● Síťový provoz přes přiojení k síti LAN kabelu ●Mobilní prohlížení přes volné iOS & Android APP (Technaxx Security Premium) ● Snadné slédování přes PC (PC Client software) · Na celém světě přístup k PC (DDNS) [www.technaxxp2p.de] IP66 kamera třída ochrany proti vodním paprskem & prachu

# <span id="page-2-0"></span>**2. Obsah balení**

<span id="page-2-1"></span>**TX-29: Monitor** s stojan, AC/DC napájecí adaptér 12V/2A, Nástĕnný držák & šrouby & hmoždinky, HDD držák & šrouby, Anténa, **Venkovní Kamera** s AC/DC napájecí adaptér 12V/1A, Nástĕnný držák & šrouby & hmoždinky, Anténa, Vodotĕsný uzávěr, **Obecnĕ:** Myš USB, Sít'ový kablel (2m), CD, Návod k obsluze, [\*HDD není součástí]

**TX-30: Monitor** s stojan, AC/DC napájecí adaptér 12V/3A, Nástĕnný držák & šrouby & hmoždinky, Anténa, **Venkovní Kamera** s AC/DC napájecí adaptér 12V/1A, Nástĕnný držák & šrouby & hmoždinky, Anténa, Vodotĕsný uzávěr, **Obecnĕ:** Myš USB, Sít'ový kablel (2m), CD, Návod k obsluze, [\*HDD není součástí]

# **3. Přehled součástí výrobku**

Hlavní využití zařízení je lokální na displeji. TX-29 a TX-30 jsou rekordérem, přijímačem a displejem v jednom zařízení. Lze je například používat jako sledovací zařízení. TX-29 podporuje až 4 kamery, TX-30 podporuje až 8 kamer. Obě vyžadují HDD (není v balení) pro záznam a funkci "push notifikací". Tato zařízení jsou podporována lokálním a globálním webovým rozhraním, stejně jako APP, která je k dispozici jak pro Android, tak iOS (Security Premium).

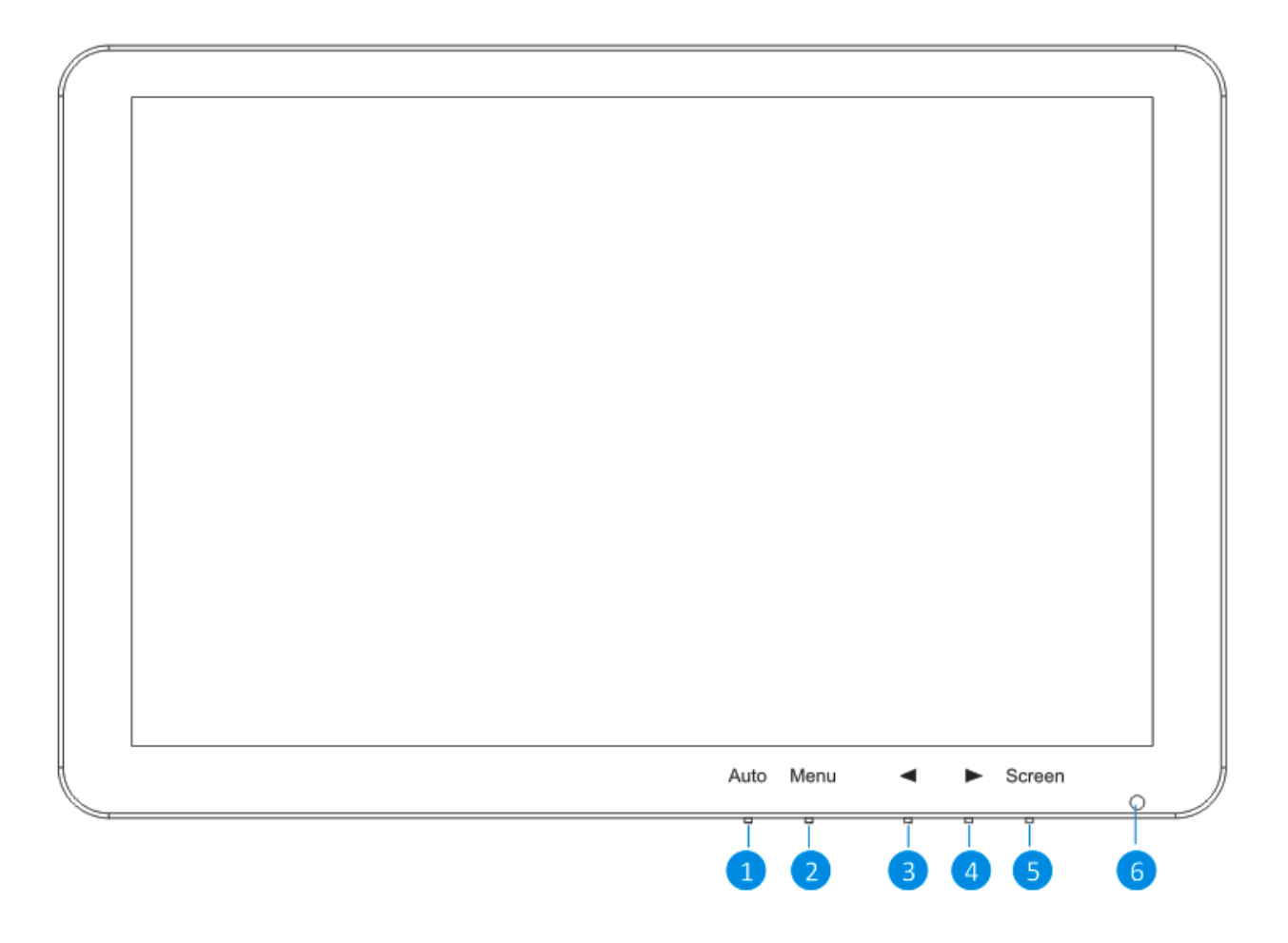

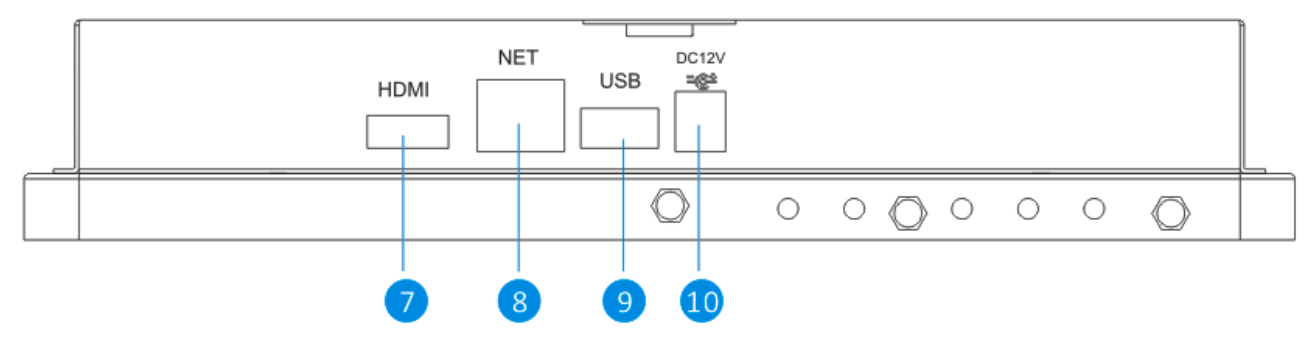

## **TX-30**

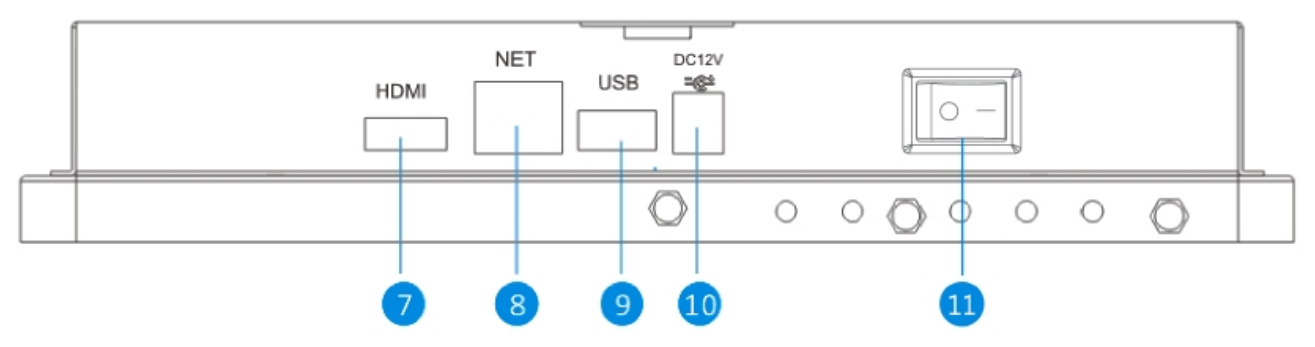

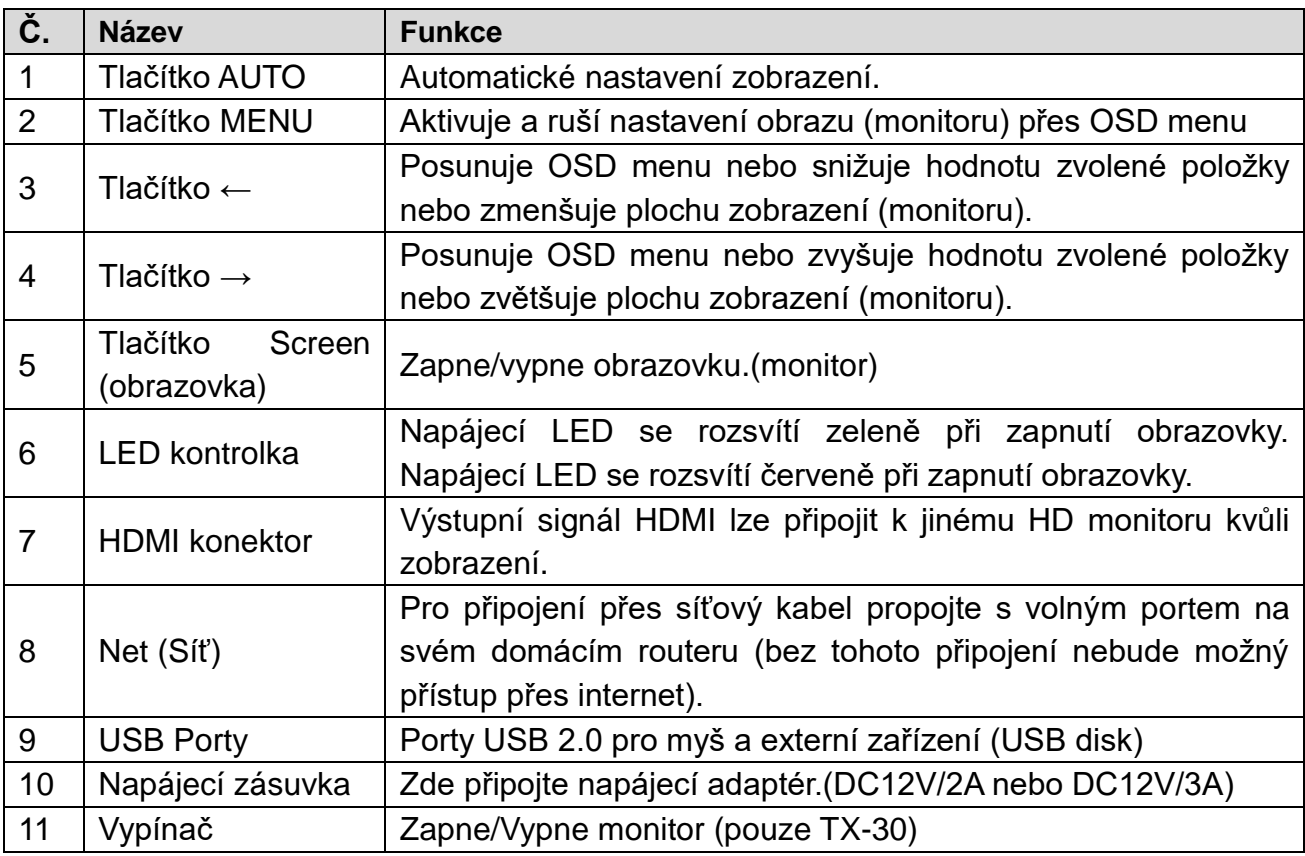

## **IP kamera:**

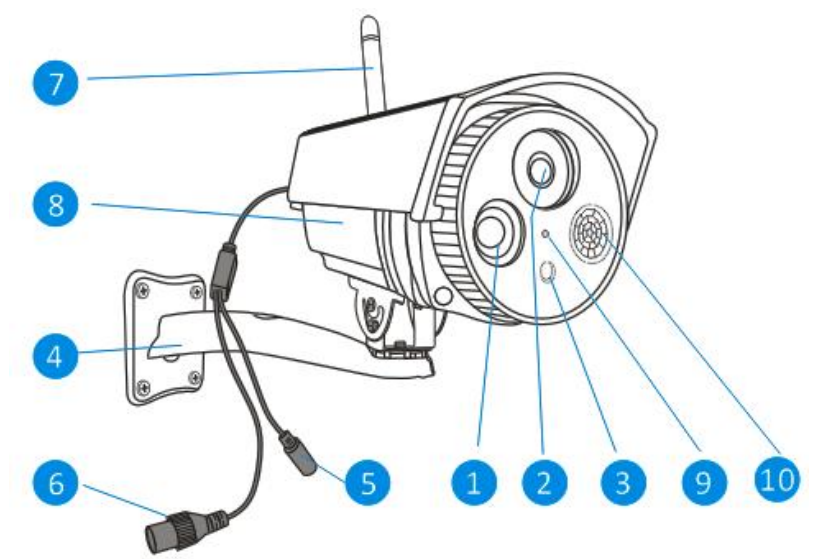

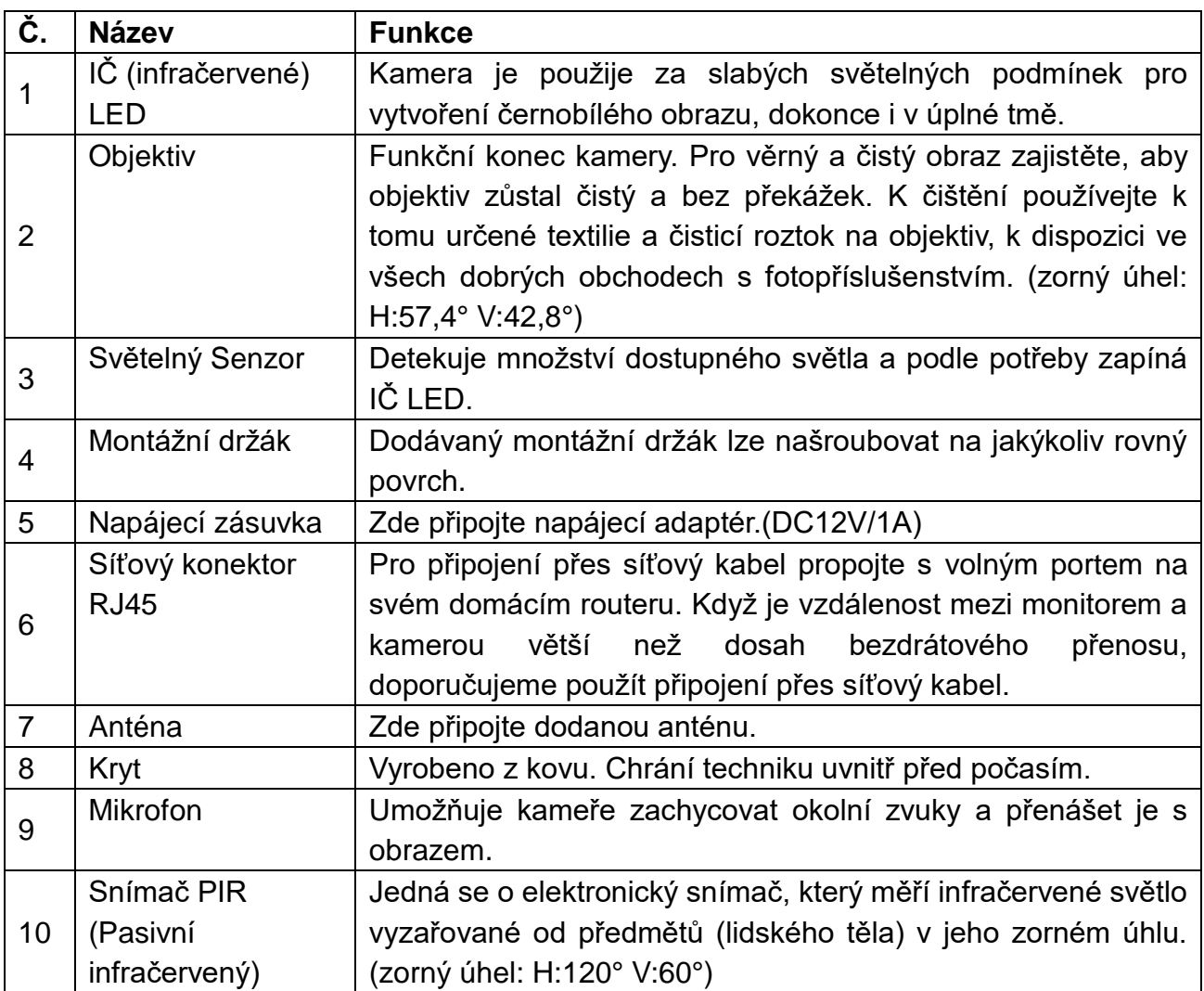

## <span id="page-5-0"></span>**4. Instalace**

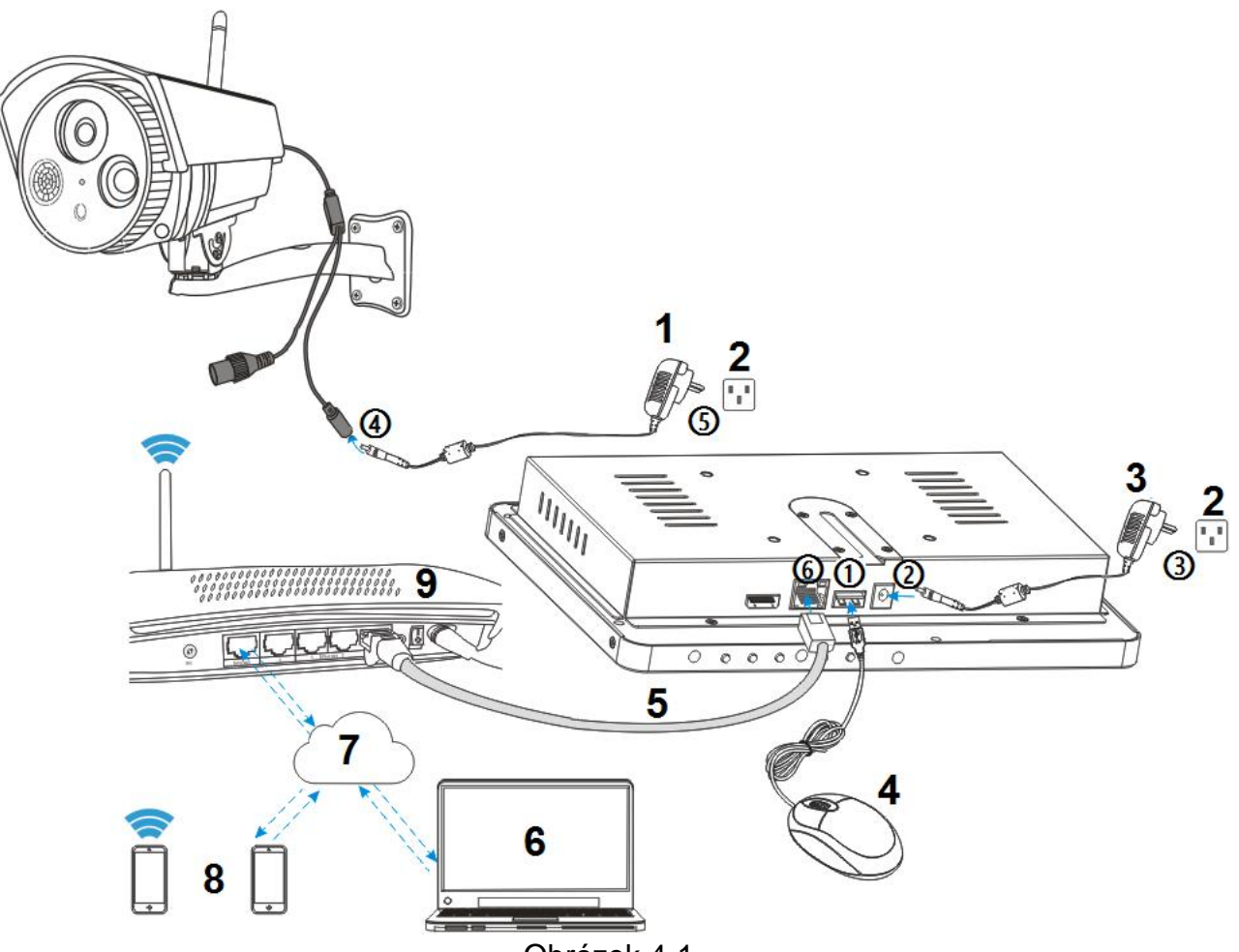

Obrázek 4-1

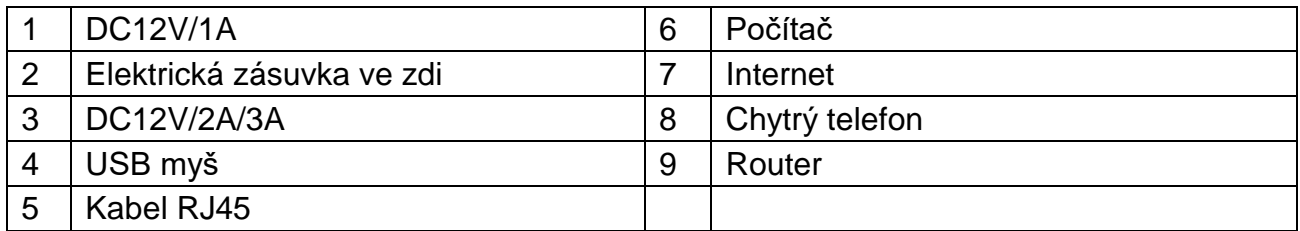

#### **Bezpečnostní opatření**

- Je-li výrobek namontován na místě, ujistěte se, že je uchycen pevně a správně.
- Zařízení nepoužívejte, když jsou obnaženy vodiče a svorky.
- Nedávejte do blízkosti X-29 a TX-30 nádobu s tekutinou (např. vázu).
- Položte NVR na větrané místo a zabraňte zakrytí větracích otvorů.
- Zkontrolujte napájecí napětí, aby nedošlo k poškození kvůli chybnému napětí.

## <span id="page-6-0"></span>**4.1 Jak nainstalovat TX-29 a TX-30**

Viz obrázek 4-1 nahoře a dodržujte postup dole.

- **①** Zapojte dodanou USB myš do některého z USB konektorů.
- **②** Zapojte výstup dodaného napájecího 12V adaptéru do napájecí zásuvky na NVR.
- **③** Zapojte napájecí adaptér do zásuvky ve zdi.
- **④** Zapojte výstup dodaného napájecího 12V adaptéru do napájecí zásuvky na kameře.

**⑤** Zapojte napájecí adaptér do zásuvky ve zdi.

Počkejte pár minut, dokud TX-29/TX-30 a IP kamera nedokončí spuštění. Doposud šlo o místní sledovací systém.

**⑥** Chcete-li mít k tomuto systému vzdálený přístup přes chytrý telefon nebo počítač, měli byste připojit TX-29/TX-30 ke svému domácímu bezdrátovému routeru pomocí síťového kabelu RJ45 a ujistit se, že je router připojen k internetu. Pro instalaci chytrého telefonu se podívejte do kapitoly 6.3 Mobilní aplikace (Security Premium).

#### <span id="page-6-1"></span>**4.2 Instalace antény**

Pro zapojení antény použijte pohyb ve směru hodinových ručiček. Dbejte na to, aby anténa byla pevně připojena, ale ne přehnaně. Pro co nejlepší příjem lze nastavit horizontální nebo vertikální směr antény.

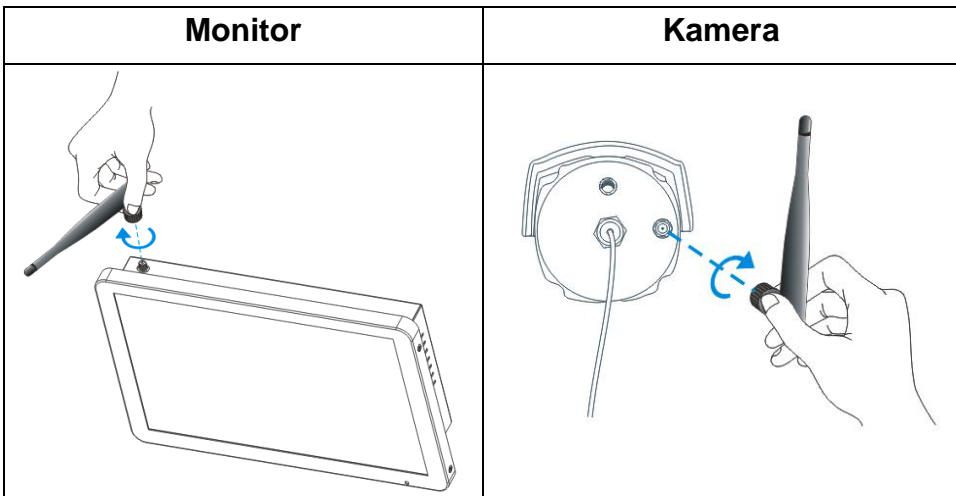

## <span id="page-7-0"></span>**4.3 Instalace pevného disku**

**Poznámka:** Zvolte HDD (Viz kapitola 11. Příslušenství), který je vhodný pro tato zařízení. HDD je potřeba ručně naformátovat kvůli normálnímu nahrávání. HDD je potřeba pro nahrávání (Podle času, Pohybu, Snímače), přehrávání záznamů, ukládání protokolových souborů a odesílání zpráv pomocí funkce "Push Notifikací".

## **TX-29** (HDD musí být 2.5 palcový, max. 4TB)

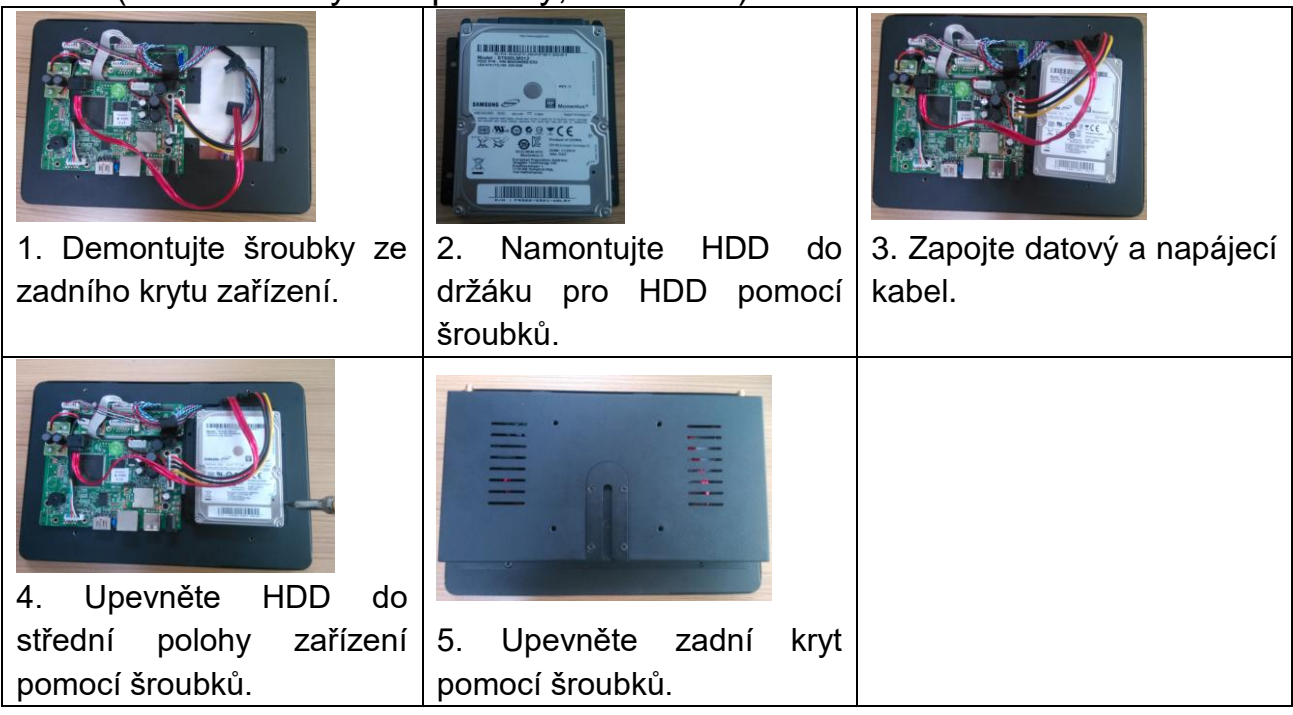

## **TX-30** (HDD musí být 3.5 palcový, max. 4TB)

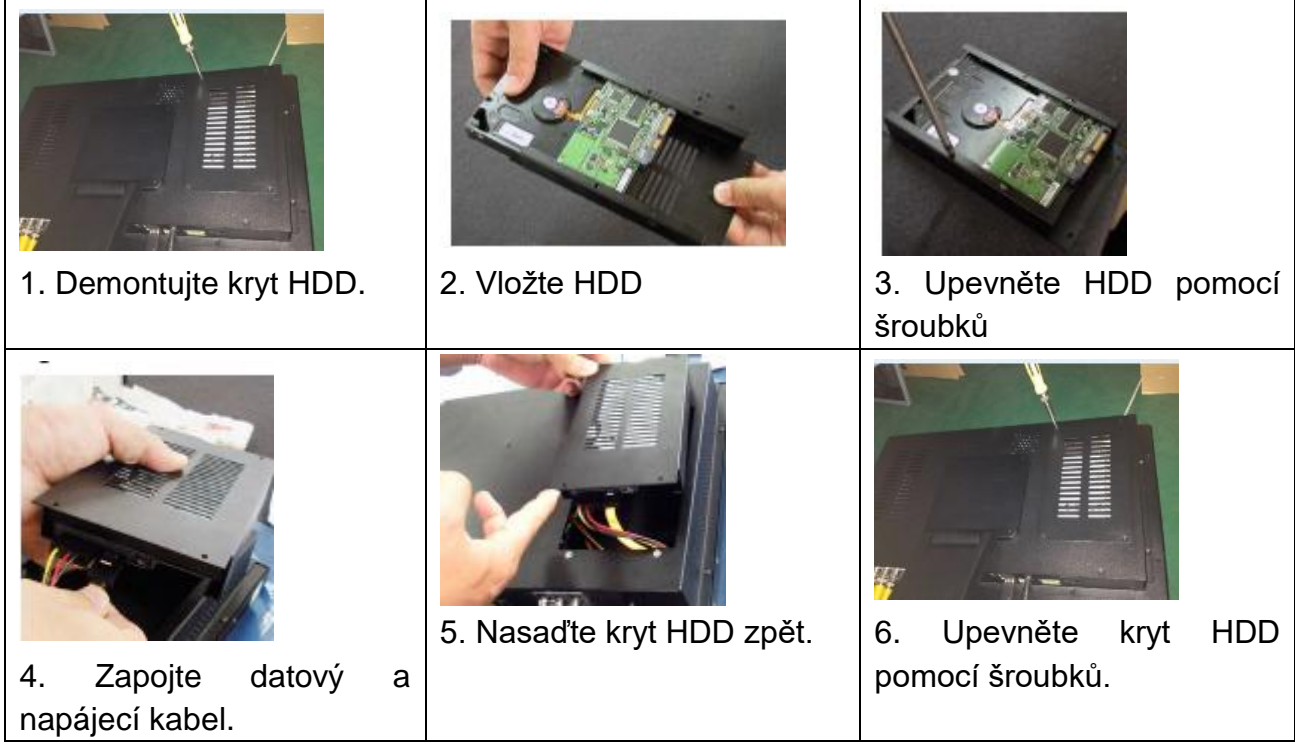

#### <span id="page-8-0"></span>**4.4 Přidání kamery k TX-29/TX-30**

Kamera dodávaná v této sadě již byla spárována s NVR v továrně, není proto potřeba provádět tuto operaci. Chcete-li přidat více kamer k NVR, postupujte podle kroků dole:

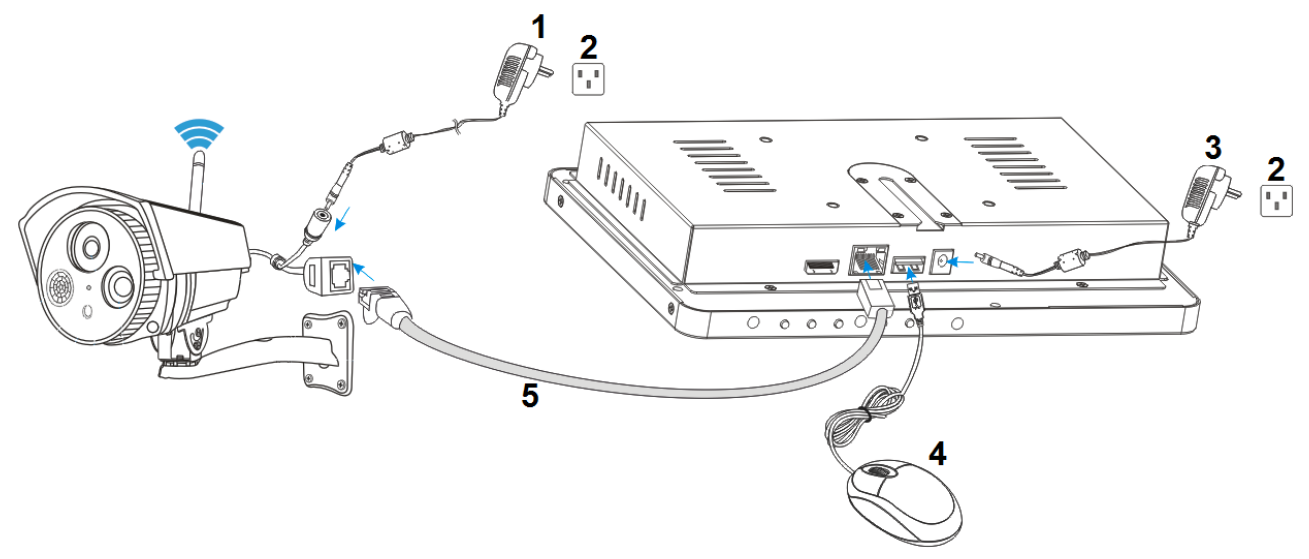

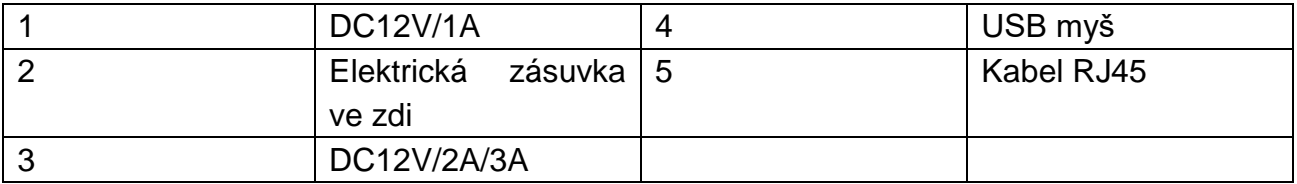

**①** Připojte novou IP kameru k NVR pomocí síťového kabelu, pak zapněte IP kameru, počkejte přibližně 1 minutu.

**②** Klikněte pravým tlačítkem myši na hlavní rozhraní a klikněte na "Video Manage (Správa Obrazu)" → Zvolte protokol "N1" a stiskněte "refresh (obnovit)"->zvolte kameru ze seznamu a stiskněte "Match code (Párovací kód)" a odpovězte yes (ano). **Poznámka:** Párovací kód funguje pouze u kamer systému TX-29 nebo TX-30 (přídavné kamery).

**③** Po přibližně 30 sekundách se nová kamera objeví v seznamu "added device (přidaná zařízení)", a stav bude zobrazovat "Connect success (Úspěšně připojeno)". Nyní je kamera připojena přes WIFI s NVR,

**④** Po úspěšném připojení kamery k NVR buď připojte více kamer nebo odpojte síťový kabel od kamery a zapojte ho zpět do routeru nebo NVR podle toho, jaký síťový kabel jste použili

**⑤** Kameru můžete nyní umístit až 40m (otevřený prostor) od NVR. Jestliže máte alespoň dvě kamery, lze také u kamery využít funkce opakovače. Funkce opakovače, viz kapitola 5.2 Správa obrazu.

**Poznámka:** Kameru a NVR lze také připojit sítovým kabelem k routeru nebo stejné síti. Kamera by měla být v blízkosti routeru. Po provedení tohoto nastavení můžete pokračovat podle kroku **②** nahoře.

# <span id="page-9-0"></span>**5. Softwarové funkce**

Kliknutím pravým tlačítkem myši na zobrazovací monitor zobrazíte následující operace.

## <span id="page-9-1"></span>**5.1 Split screen (Dělená obrazovka)**

Pro změnu počtu zobrazení na monitoru klikněte pravým tlačítkem myši na monitor. Vyberte mezi: x1 = zobrazení 1 kanálu, x4 = zobrazení 4 kanálů, x6 = zobrazení 6 kanálů, atd.

# <span id="page-9-2"></span>**5.2 Video manage (Správa obrazu)**

V horním seznamu zvolte kameru, kterou chcete přidat. Viz kapitola 4.4.

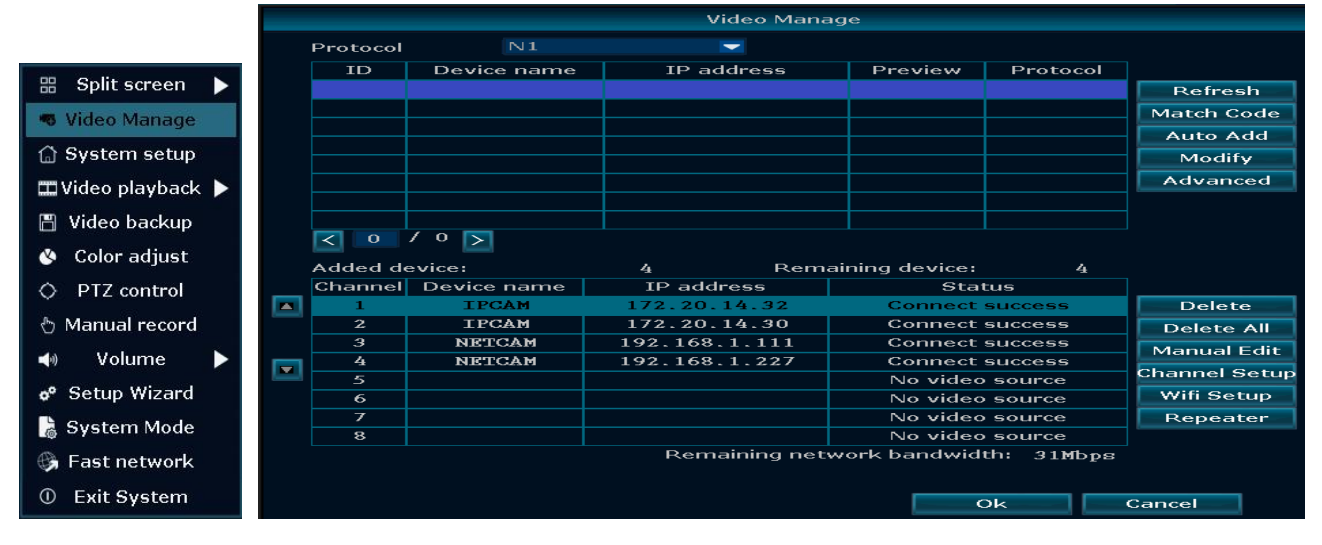

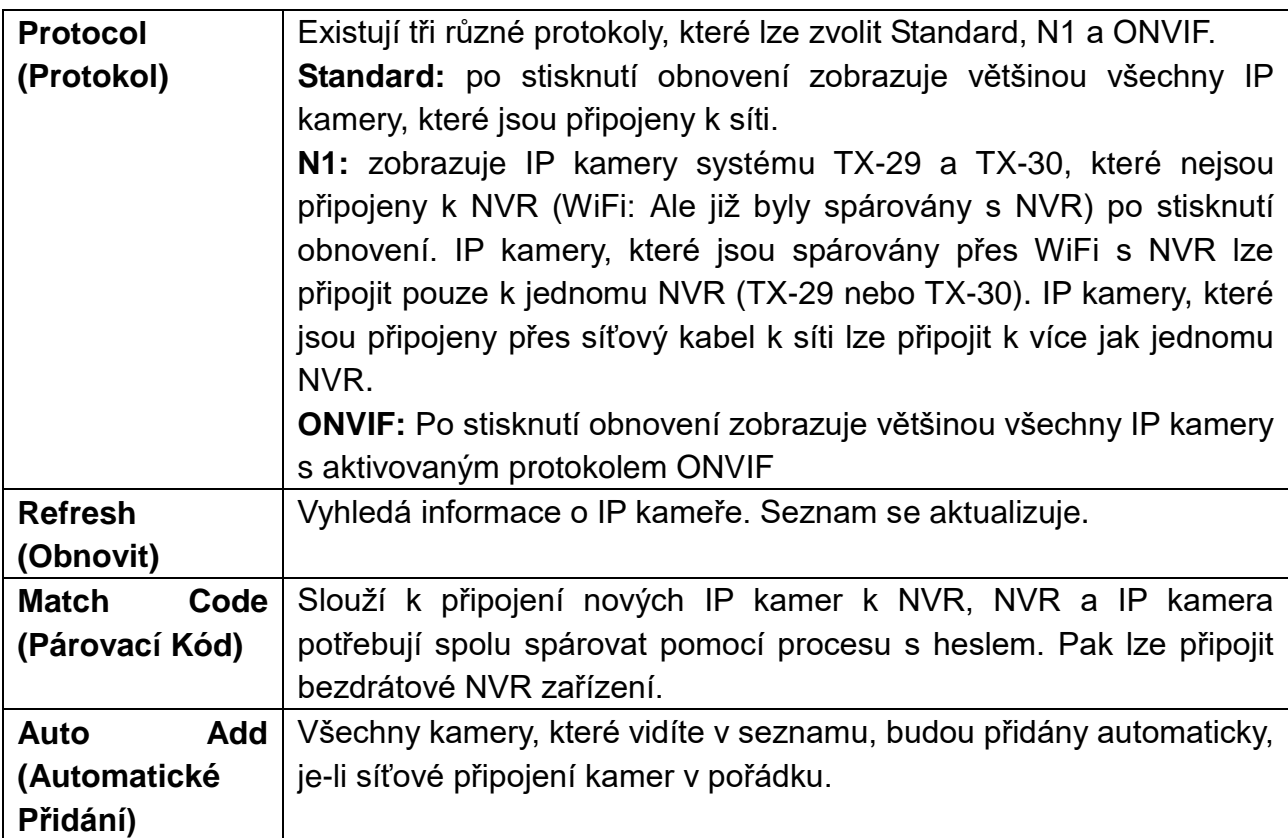

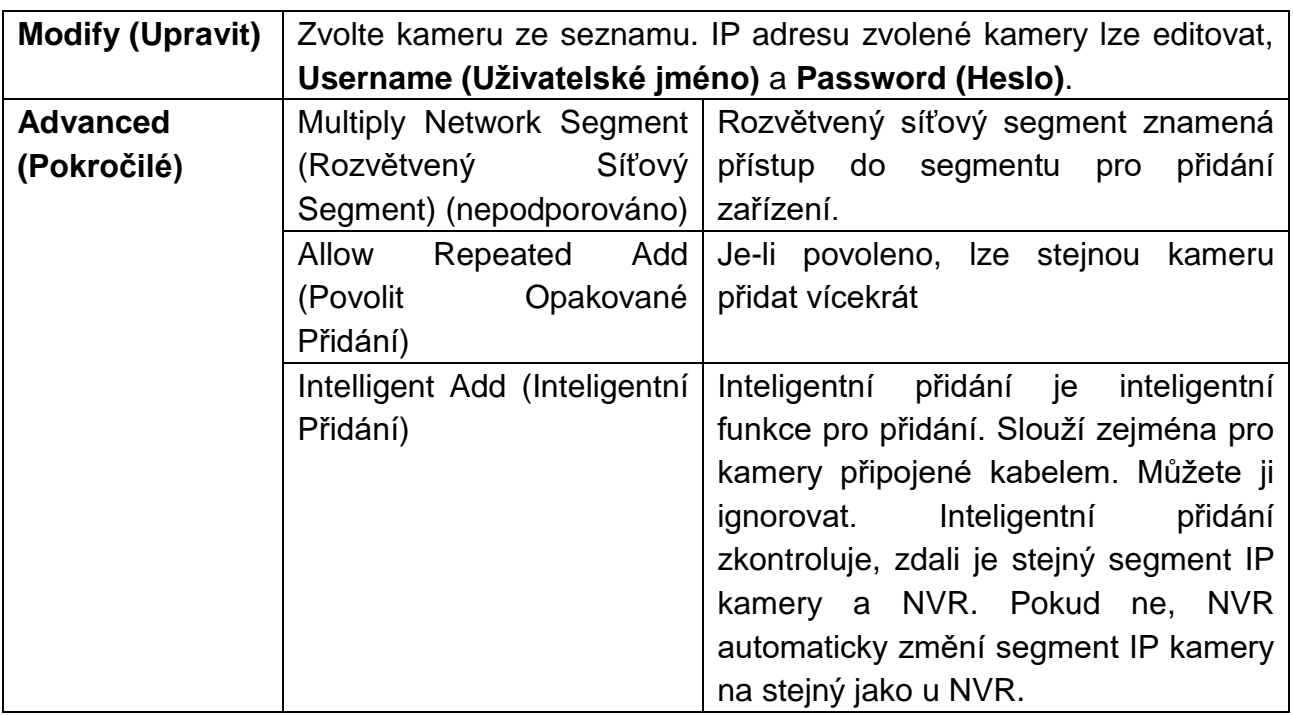

#### **Added devices (Přidaná zařízení):**

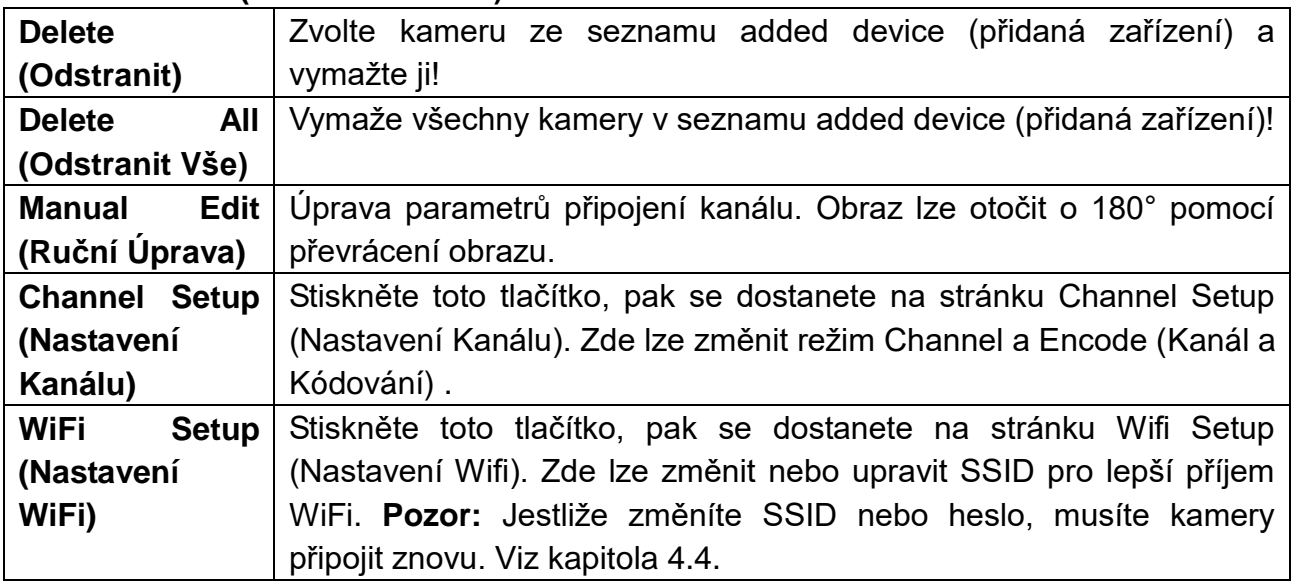

**Repeater (Opakovač):funkce** Opakovač slouží ke zvětšení dosahu WiFi signálu NVR. Kamera, která je nastavena jako opakovač, musí být v dosahu NVR (otevřený prostor 40m). Kamera, kterou připojíte ke kameře-opakovači, musí být v dosahu 30m (otevřený prostor) od této kamery-opakovače. Při instalaci postupujte podle níže uvedených kroků. **Pozor!:** Nezapomeňte, že kamery, které jsou připojeny pomocí funkce opakovače se všechny vypnou, jestliže první opakovač odpojíte od zdroje napájení.

Obě kamery musí být prvně připojeny k NVR (viz kapitola 4.4) a měly by být v okolí NVR a navzájem. Stiskněte nyní tlačítko **a** a podívejte se na další krok.

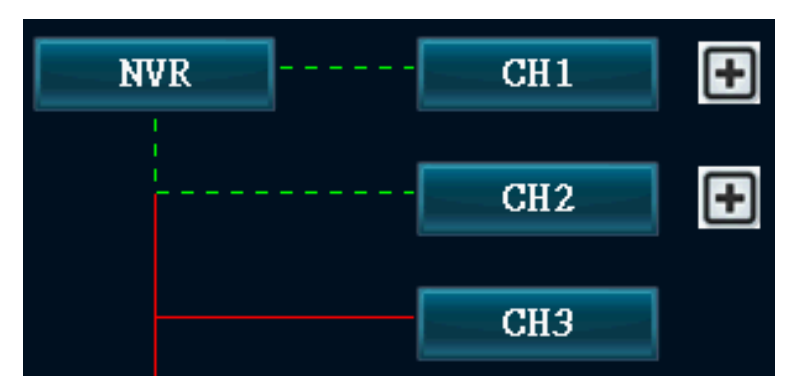

Stisknutí tlačítka  $\blacksquare$  otevře rozbalovací menu. Zvolte číslo kanálu (kameru), který chcete připojit k opakovači.

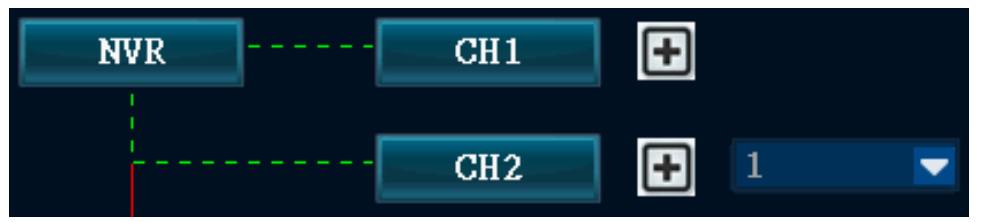

Po přidání uvidíte obrázek vpravo. Obě kamery jsou v řadě. Jestliže chcete opravdu konfigurovat, klepněte na Apply (Použít) nebo OK pro uložení této volby. **Tipy:** Dříve než kamery namontujete napevno na zeď, zkuste nejprve nalézt správné místo s dosahem. **Poznámka:** Jestliže dokončíte toto nastavení a chcete znovu připojit druhou kameru k NVR, jděte na kapitolu 4.4.

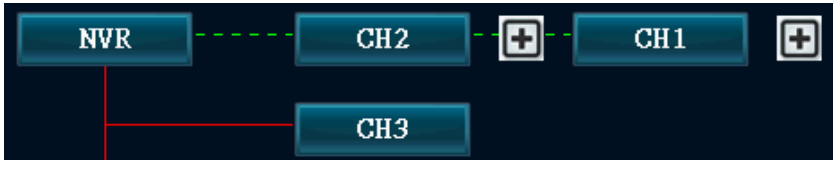

<span id="page-11-0"></span>**5.3 System setup (Konfigurace systému)**

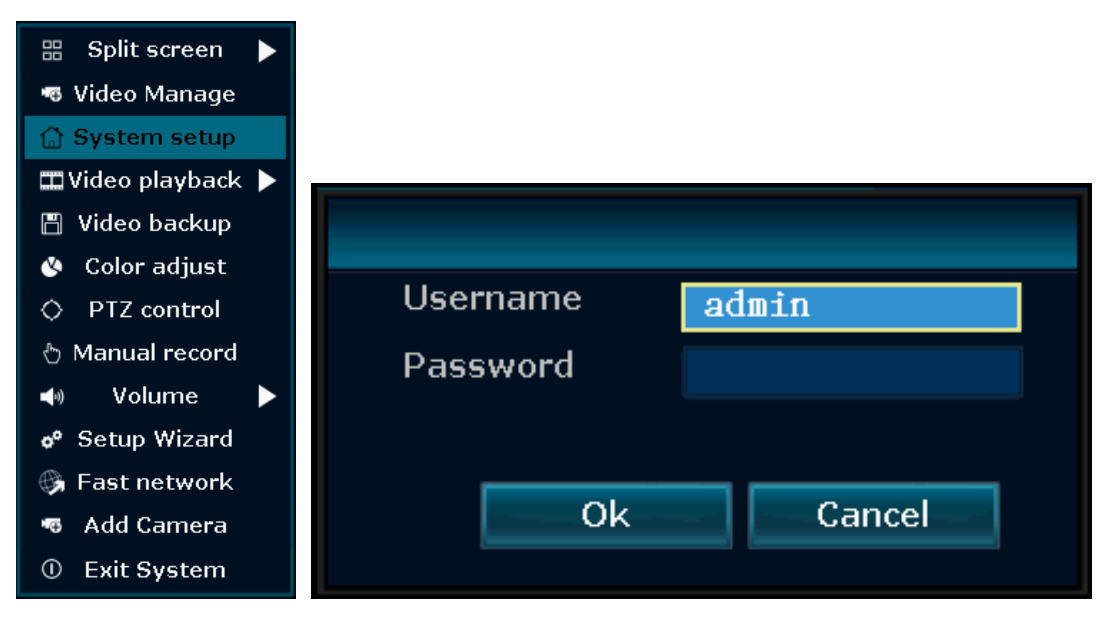

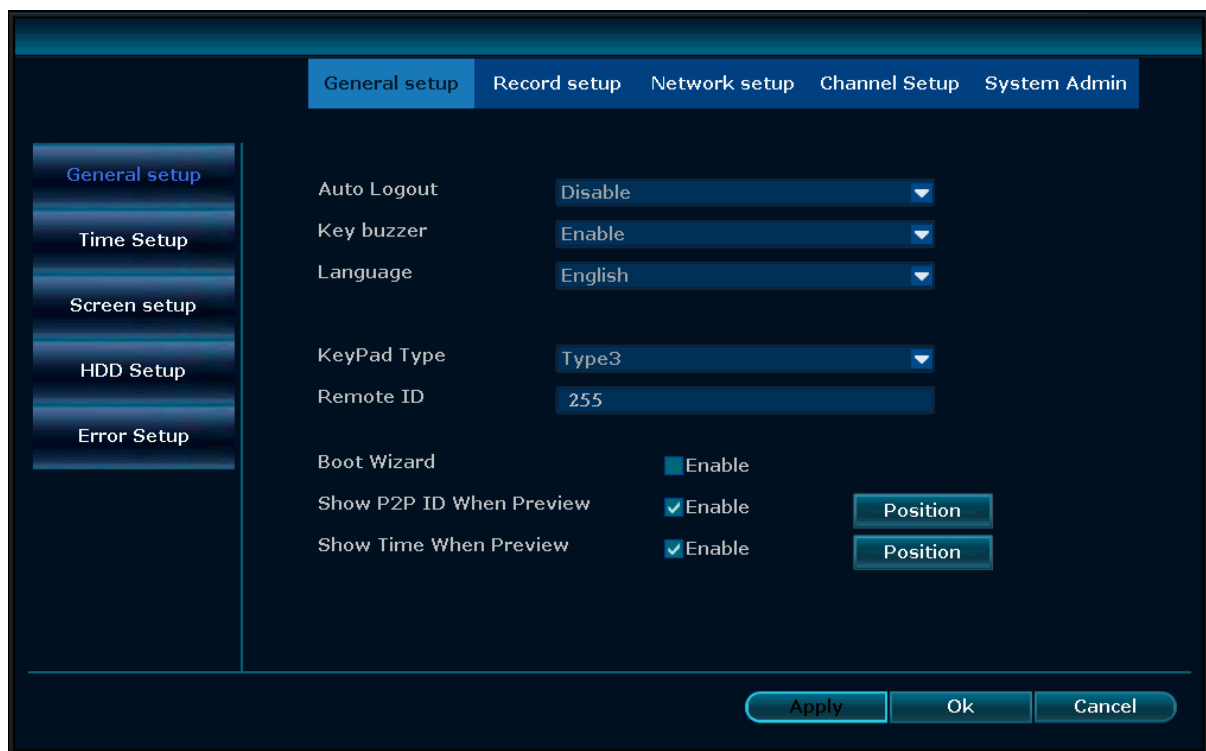

# **General setup (Obecné nastavení):**

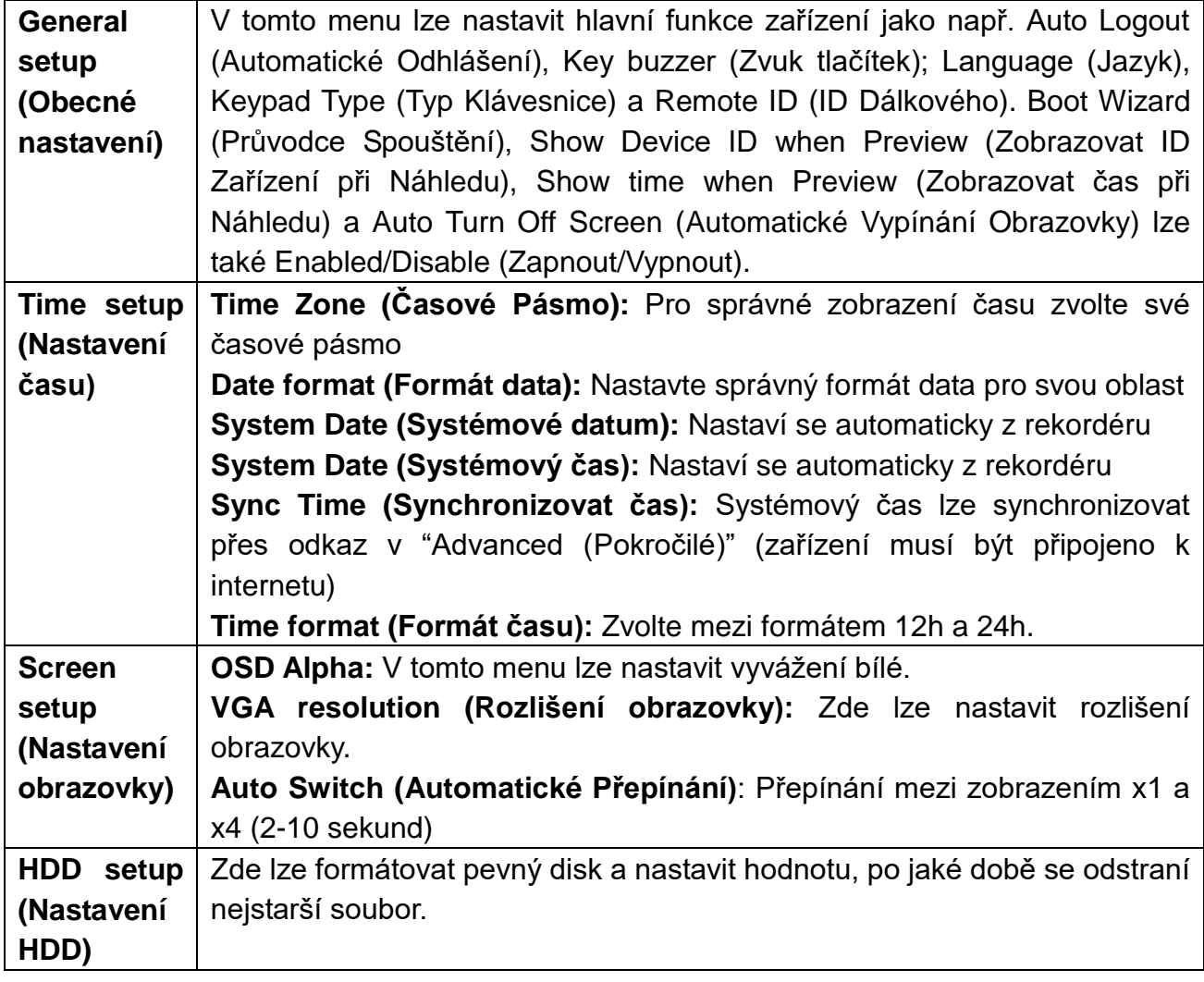

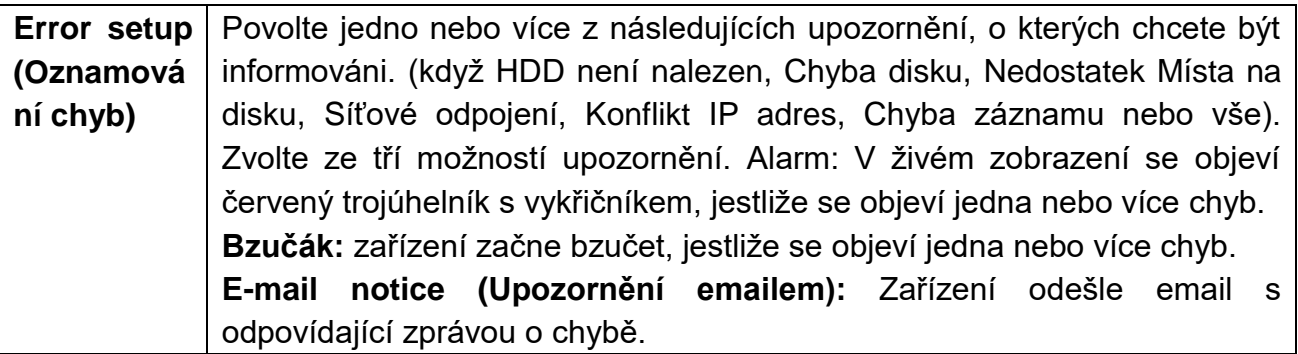

#### **Record setup (Nastavení záznamu):**

**Record Plan (Plán Záznamu) → Nastavte čtyři časová období pro každý kanál a každý** den v týdnu. Nejprve zvolte kanál a pracovní den. Pak nastavte časový interval, v němž chcete dostat upozornění. Můžete nastavit Alarm, Motion (Pohyb), Sensor (Snímač) nebo vše zaškrtnutím všech tří políček. (při zaškrtnutí pohybu zobrazí displej žlutého pochodujícího panáčka v pravém horním rohu kanálu, kde došlo k alarmu. Jestliže jste aktivovali čas a ne pohyb, uvidíte hodiny v pravém horním rohu kanálu. Jestliže jste aktivovali snímač, uvidíte v pravém horním rohu žlutý trojúhelník s vykřičníkem) Je-li potřeba zkopírovat pro každý den, musíte stisknout tlačítko "Ok" pro uložení pro všechny pracovní dny. Pomocí kopírování lze zkopírovat nastavení jednoho kanálu pro jiný nebo pro všechny. Nezapomeňte uložit nastavení kliknutím na Apply (Použít) nebo OK. **Poznámka:** Pro povolení detekce pohybu a definování oblasti, ve které by měla být sledována detekce pohybu. Jděte na channel setup (nastavení kanálu)  $\rightarrow$  Video detection (Detekce obrazu).

**Time (Čas):** Je-li povoleno, zařízení bude nahrávat celou dobu.

**Motion (Pohyb):** Je-li povoleno, zařízení bude nahrávat při detekci pohybu, na pohybech nezáleží.

**Sensor (Snímač):** Je-li povoleno, zařízení bude nahrávat pohyb, když se spustí snímač PIR.

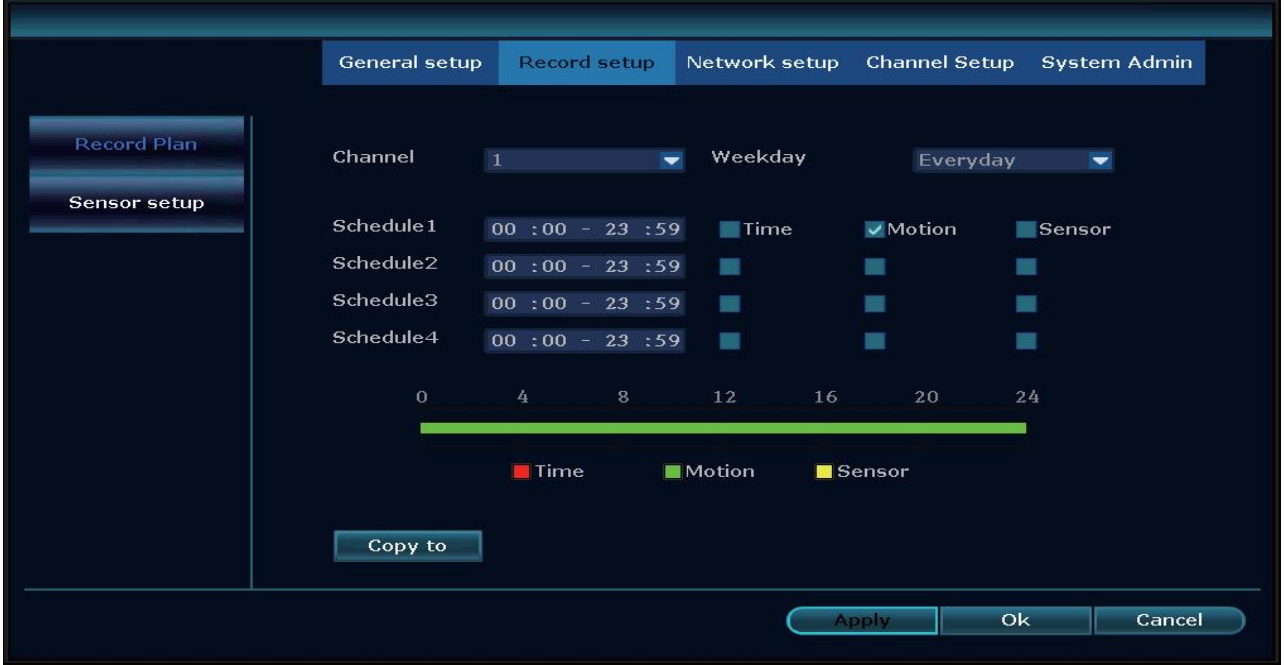

**Alarm Setup (Nastavení Alarmu) Nepodporováno!** Zde by bylo možné přidat poplašné detektory pro poplašný systém.

#### **Network setup (Nastavení sítě):**

DHCP bude nastaveno jako výchozí, jedná se o nejsnadnější způsob, jakým se TX-29/TX-30 připojí k síti a získá IP adresu. IP adresu lze ale také zadat ručně. Na této straně se zobrazí IP adresa a port (výchozí je 81) vašeho zařízení. Strana zobrazuje stav sítě, kde lze vidět, je-li zařízení připojeno k síti a internetu. (Síť v pořádku = OK; Síťový kabel Odpojen = nelze se připojit.)

ID Zařízení musí být kontrolováno pro získání spojení, když nejste doma. Toto číslo (ID Zařízení) je potřeba k přihlášení na www.technaxxp2p.de pro přístup k TX-29/TX-30 odkudkoliv.

**Poznámka:** Tato předběžná podmínka pro vytvoření ID Zařízení je kvůli ujištění, že NVR je připojeno k internetu a IP adresa je k dispozici.

Po úspěšném připojení k vaší síti a internetu, NVR získá IP adresu a automaticky vygeneruje ID Zařízení, a jakmile je vygenerováno, objeví se v menu.

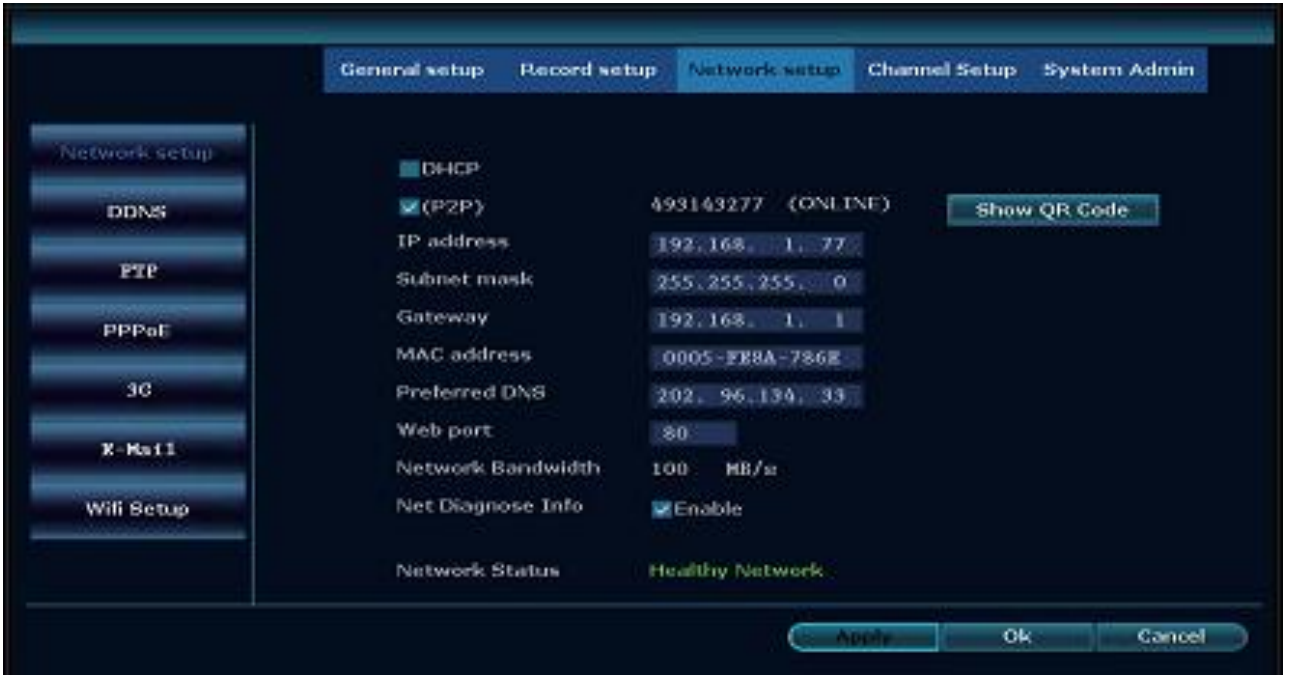

QR Code (QR Kód) zařízení naleznete kvůli snadnému nastavení po kliknutí na "Show QR Code (Zobrazit QR Kód)".

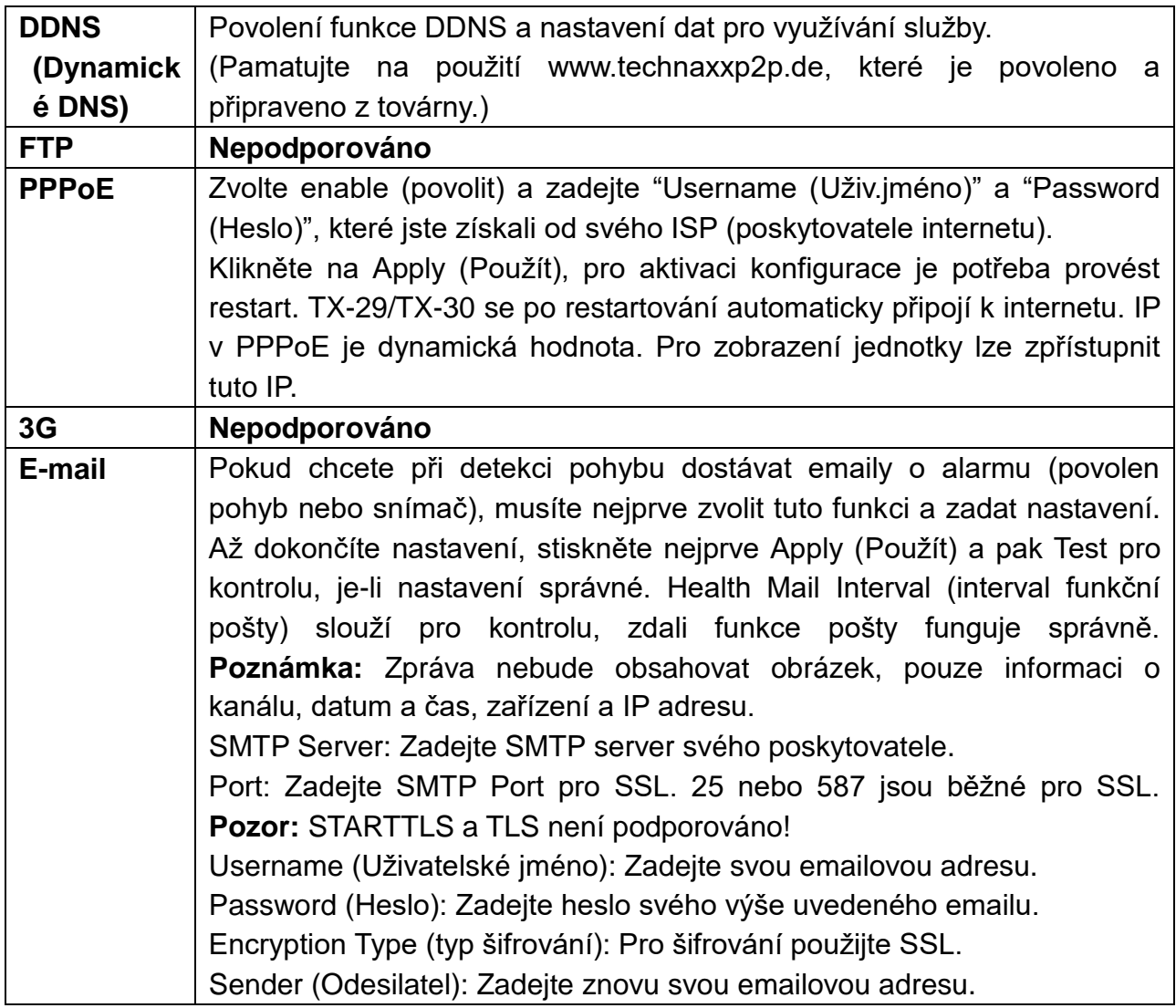

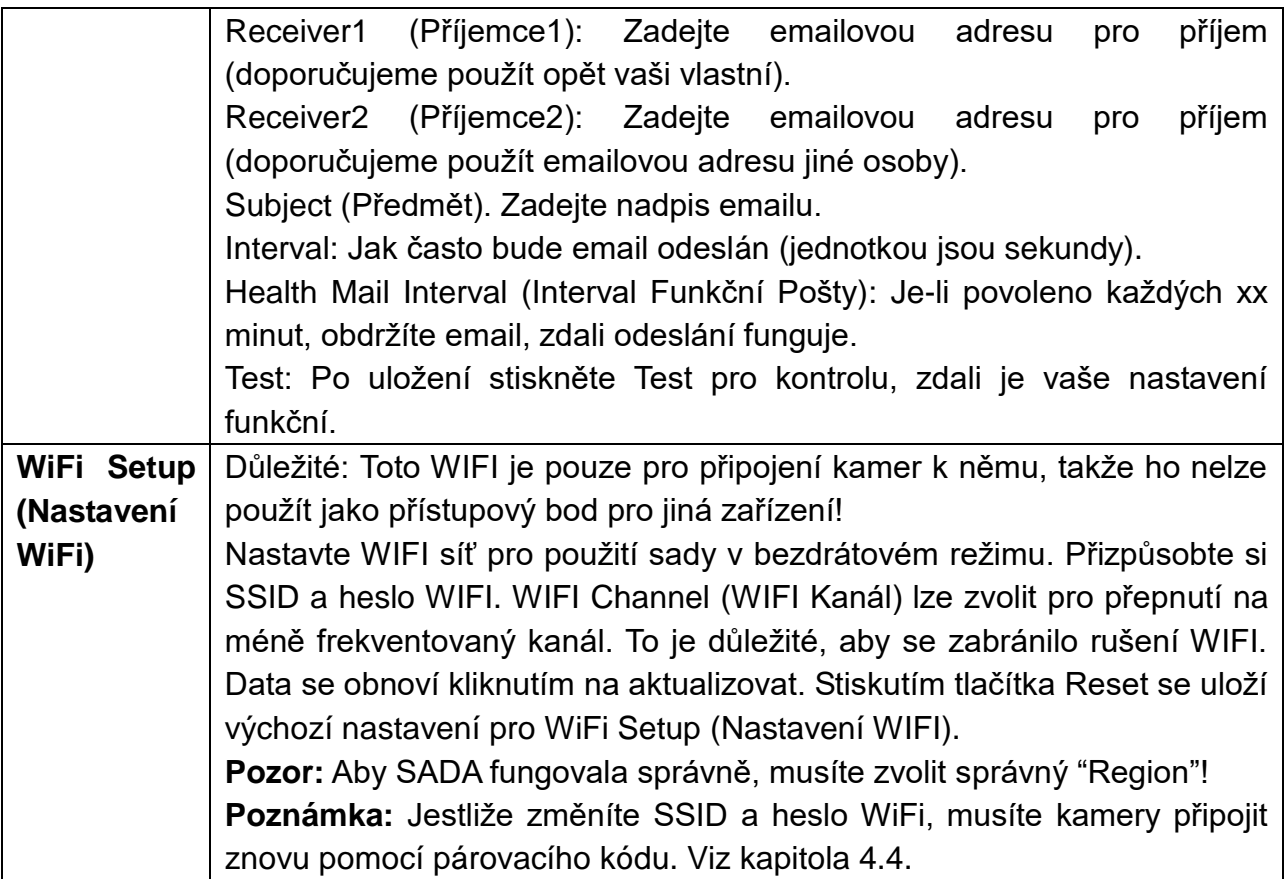

#### **Channel setup (Nastavení kanálu):**

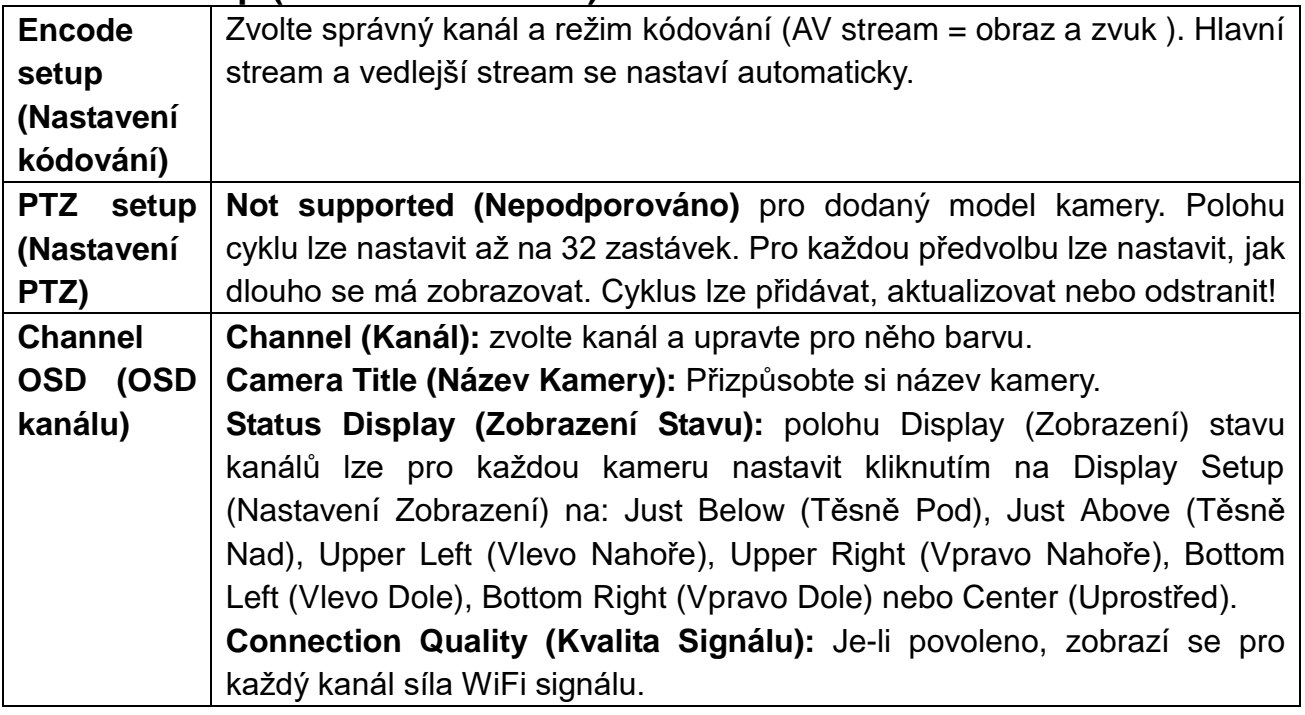

#### **Video Detection (Detekce Obrazu)**

 **Channel (Kanál):** Nastavte kanál, pro který chcete konfigurovat detekci. Pomocí Copy to (Kopírování) lze zkopírovat nastavení jednoho kanálu pro všechny ostatní.

→ Detection (Detekce): zde lze aktivovat jednu ze tří nebo všechny možnosti detekce. Je doporučeno použít buď Motion (Pohyb), nebo PIR Sensor (Snímač). Rozdíl mezi Motion (Pohyb) a PIR (Snímač): Způsobení poplachu u detekce pohybu probíhá pomocí experimentální změny obrazu a u PIR snímače je snímač lidského těla, který patří do hardwarového modulu (kamery).

→ Motion (Pohyb): Musí být povoleno, citlivost lze nastavit od Nejnižší po Nejvyšší v 5 krocích. Pomocí doby trvání poplachu lze zvolit, jak dlouho bude poplach trvat, např. pro funkci bzučáku.

Chování: Zde lze nastavit různé druhy upozornění, které můžete dostat. Symbol červeného trojúhelníku v levém spodním rohu je pro připoupozornění na **Alarm (Poplach)**. Kliknutím na něj zobrazíte informace o alarmu.

Po aktivaci funkce **Buzzer (Bzučák)** provede TX-29/TX-30 zvukový signál, když dojde k detekci alarmu (pomocí šipek na displeji nastavte hlasitost).

Aktivujte **E-Mail Notice (Upozornění Emailem)** pro informování Email (Emailem), když dojde k poplachu. **Poznámka:** musíte nastavit konfiguraci emailu v Network setup (Nastavení sítě)  $\rightarrow$  Email (Emailem).

Zaškrtnutím **APP Alarm** obdržíte upozornění pomocí funkce Push notifikací na svůj chytrý telefon, jestliže jste si nainstalovali aplikaci Security Premium. (V Me (Já)  $\rightarrow$  aktivujte nastavení alarmu v APP .)

Arming Time (Doba Pohotovosti Poplachu): Lze nastavit až čtyři různé intervaly, ve kterých funguje detekce. Zaškrtnutím políčka vzadu funkci povolíte.

Area edit (Úprava Oblasti): lze definovat oblast detekce (pouze pro Motion (Pohyb)).

**PIR Input Armed (Pohotovost Vstupu PIR) (Snímač):** Pro aktivaci PIR musíte pouze nastavit detekci na PIR Input Armed (Pohotovost Vstupu PIR) a přizpůsobit notifikaci v Handle (Chování) a Arming time (Doba Pohotovosti Poplachu).

**Video Loss (Ztráta Obrazu):** Pro aktivaci nastavte Alarm duration (Doba trvání poplachu), typ upozornění v handle (chování) a Arming Time (Doba Pohotovosti Poplachu).

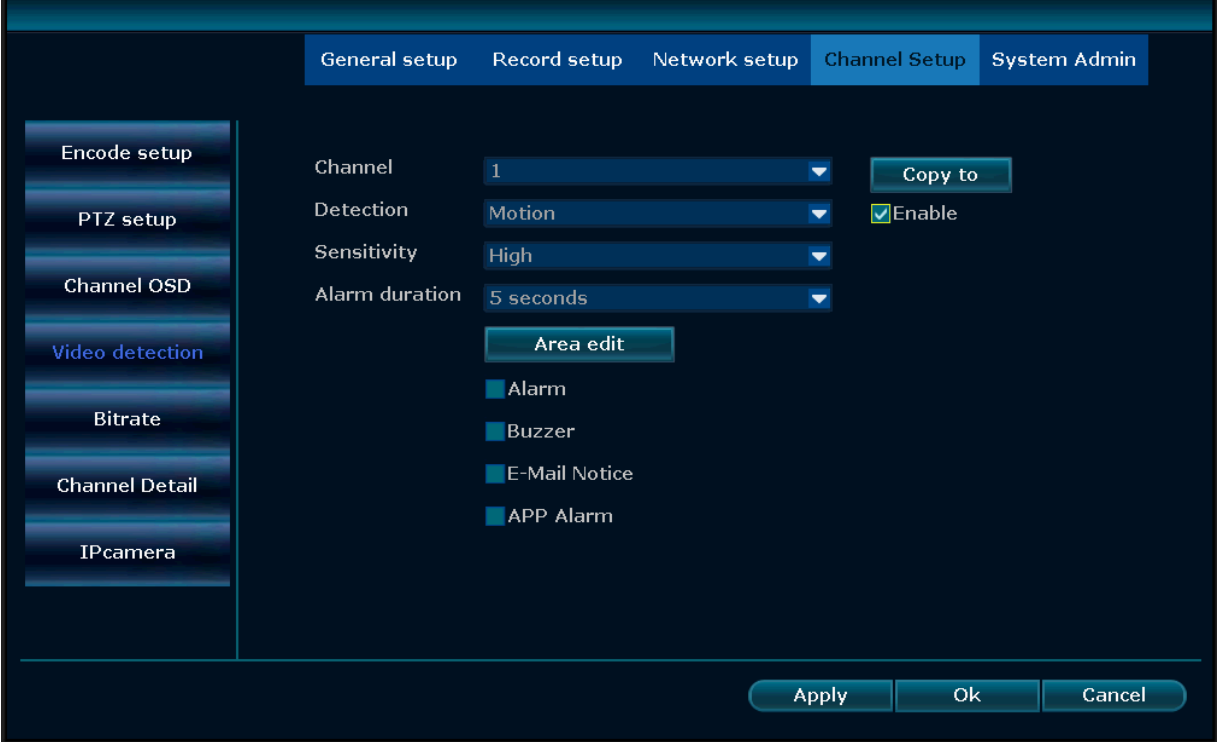

Při zaškrtnutí (Poplach) pro pohyb zobrazí displej žlutého pochodujícího panáčka v pravém horním rohu kanálu, kde došlo k alarmu. Jestliže jste aktivovali čas a ne pohyb, uvidíte hodiny v pravém horním rohu kanálu. Pro PIR sensor (PIR snímač) se zobrazí žlutý trojúhelník s vykřičníkem v pravém horním rohu kanálu.

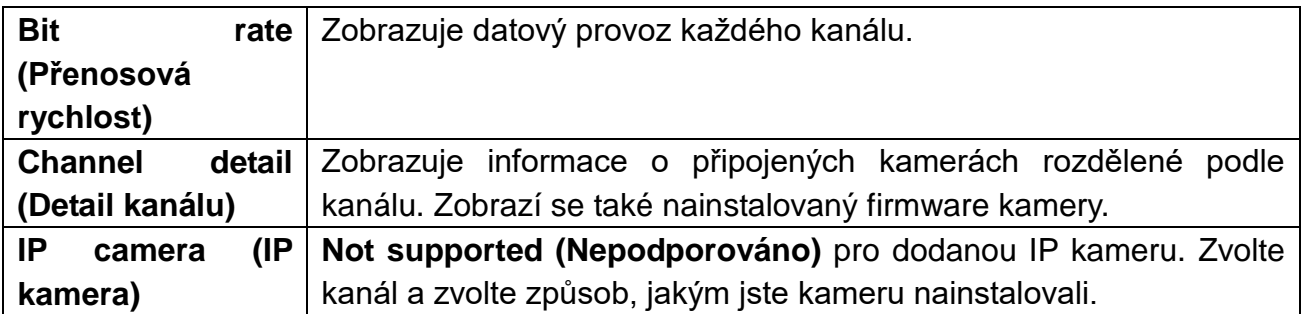

## **System admin (Správa systému):**

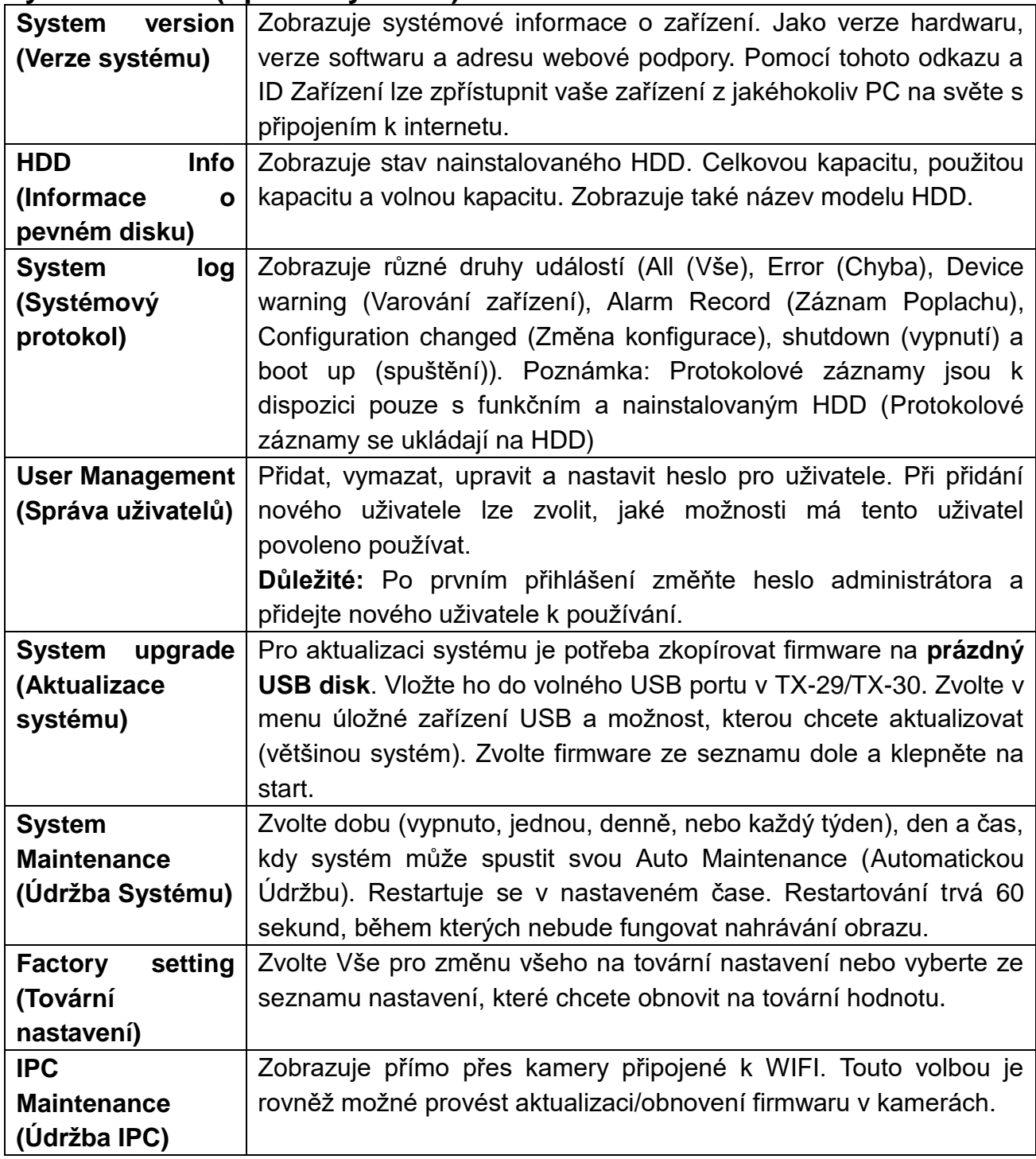

### <span id="page-20-0"></span>**5.4 Video playback (Přehrávání videa)**

Pro zobrazení posledního záznamu (5, 10 nebo 30min) klikněte pravým tlačítkem myši na hlavní rozhraní  $\rightarrow$  Video playback (Přehrávání videa)  $\rightarrow$  a zvolte čas pro vyhledání historie → zvolte č. kanálu. Přehrávání se spustí.

Pro záznamy, které jsou starší než 30 minut (Manuální Hledání), klikněte pravým tlačítkem myši na hlavní rozhraní → Video playback (Přehrávání videa) → Manual Search (Manuální Hledání)  $\rightarrow$  zvolte č. kanálu  $\rightarrow$  zvolte režim záznamu  $\rightarrow$  zadejte čas hledání, zadejte čas začátku a čas konce  $\rightarrow$  klikněte na tlačítko search (hledat). Přehrávání se automaticky otevře a spustí.

**Tipy:** Význam ikon pro přehrávání: **K** předchozí snímek, **N** další snímek, **D** přehrát, **II** pozastavit, **D** rychlé přetáčení x2, x4, x8, x16, x32

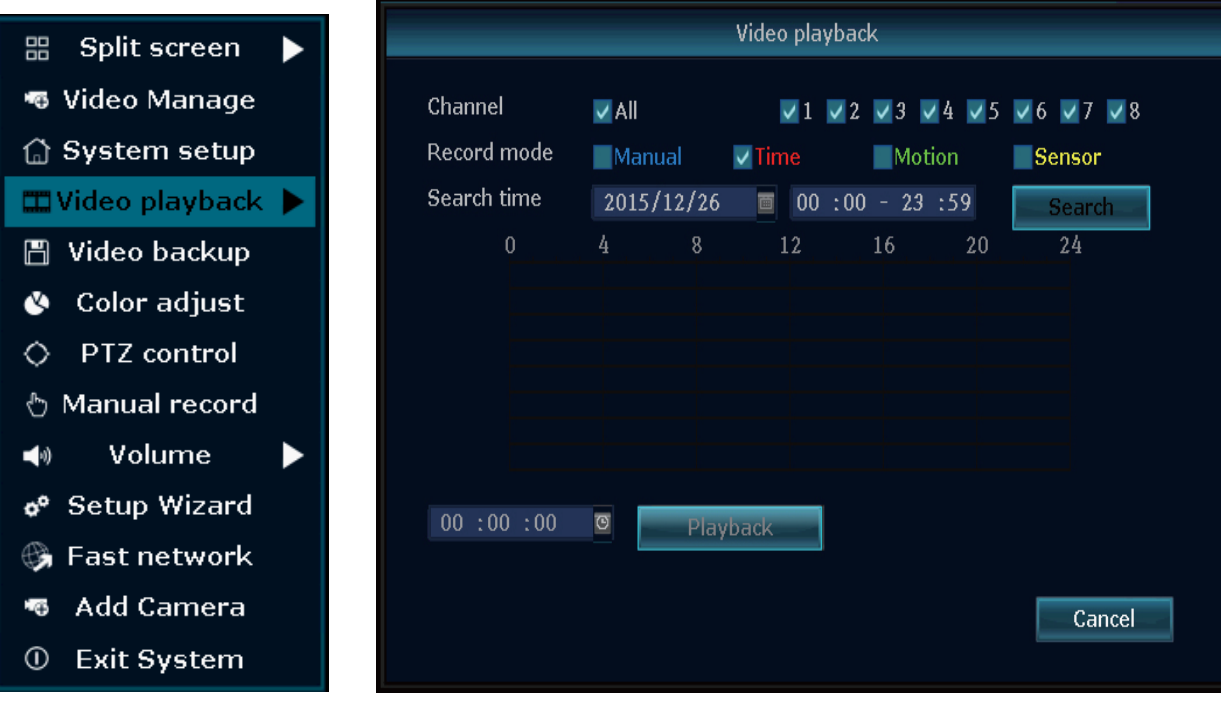

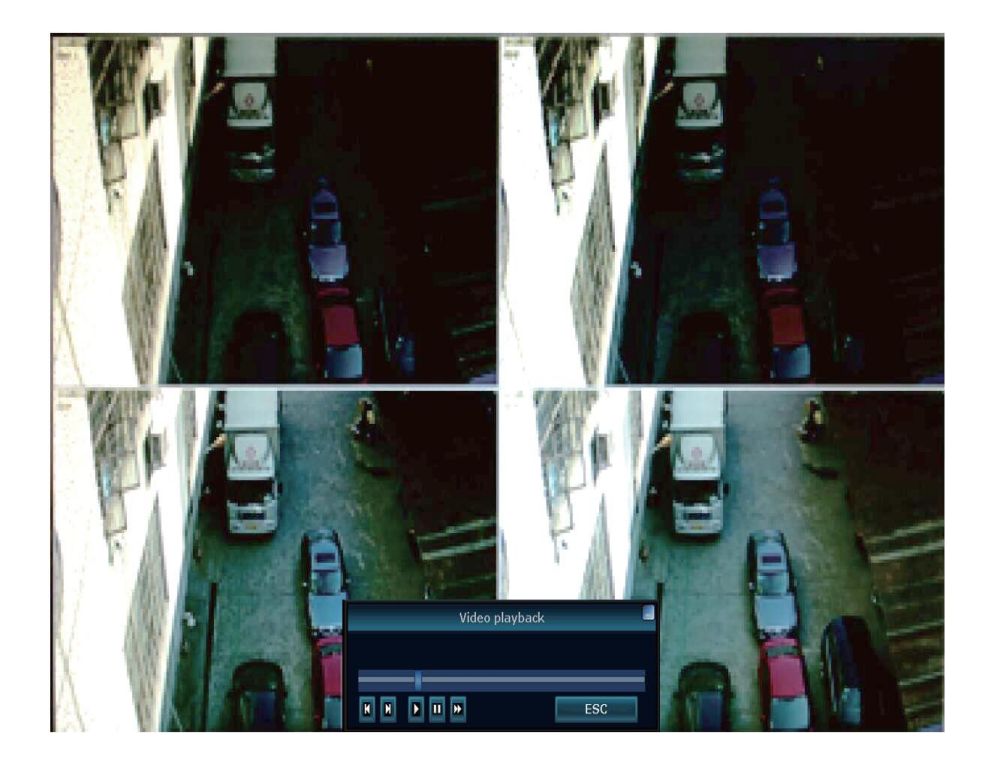

#### <span id="page-21-0"></span>**5.5 Video backup (Zálohování videa)**

Klikněte pravým tlačítkem myši na hlavní rozhraní  $\rightarrow$  Video backup (Zálohování videa)  $\rightarrow$ zvolte č. kanálu  $\rightarrow$  Zvolte režim záznamu  $\rightarrow$  zadejte čas hledání, zadejte čas začátku a čas konce  $\rightarrow$  klikněte na hledat. Objeví se záznamy  $\rightarrow$  zvolte videa, které chcete zálohovat  $\rightarrow$ klikněte na Backup (Zálohovat). **Poznámka:** Stahování bude trvat delší dobu. Čím více souborů zvolíte, tím déle to bude trvat! **Tipy:** Podporuje záložní USB disk max.32GB. Použitelné také pro stáhnutí nahraných dat na přenosný USB disk. Formát videa bude .avi.

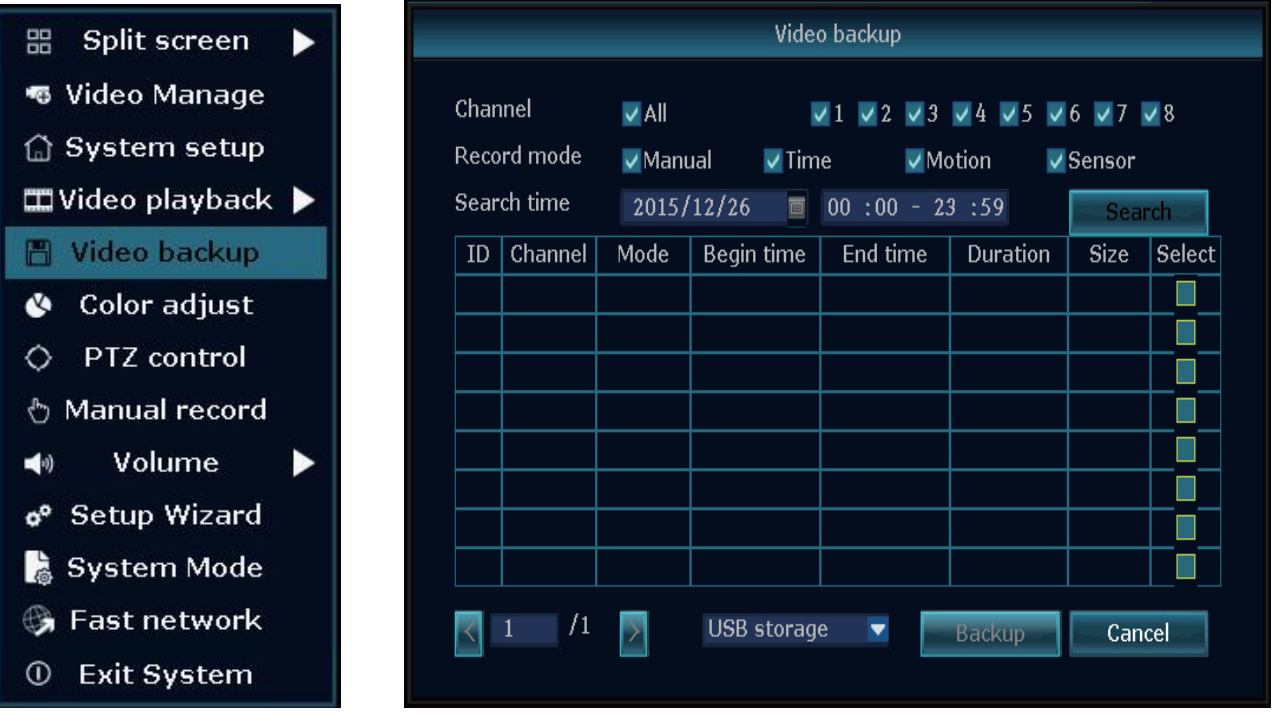

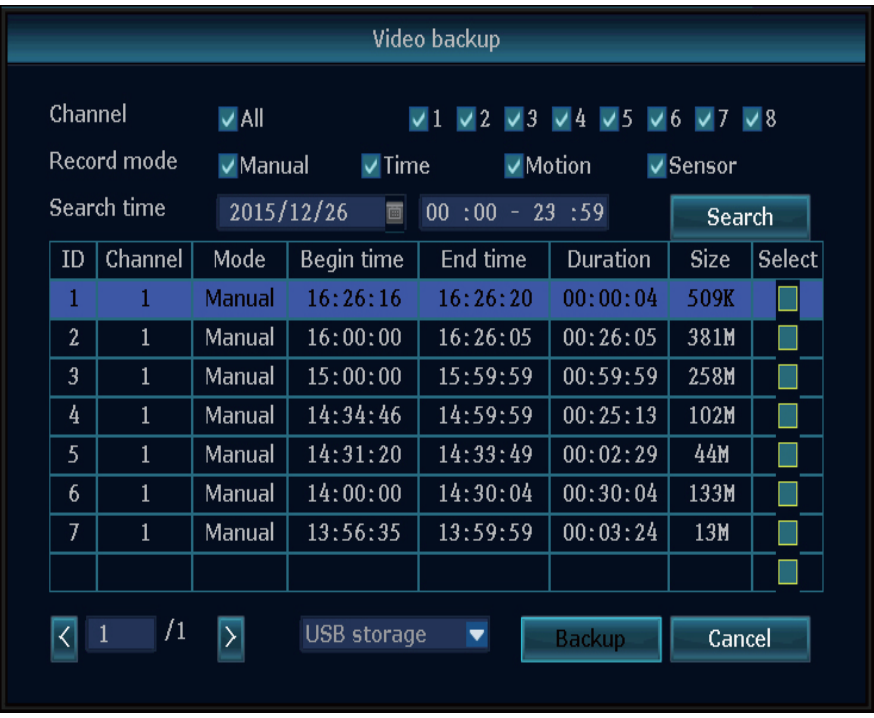

# <span id="page-22-0"></span>**5.6 Color adjust (Úprava barev)**

Dříve než budete moci barvy upravovat, musíte se přepnout přes dělenou obrazovku na kanál, který chcete upravit. Pak klikněte pravým tlačítkem myši na hlavní rozhraní  $\rightarrow$  Color Adjust (Úprava Barev). Nyní se v pravém spodním rohu objeví okno, kde lze nastavit Hue (Tón barvy), Brightness (Jas), Saturation (Sytost) a Contrast (Kontrast). Můžete také zvolit z přednastavení jasné nebo jemné. Jestliže se Vám provedené změny nelíbí, stiskněte default (výchozí) pro obnovení.

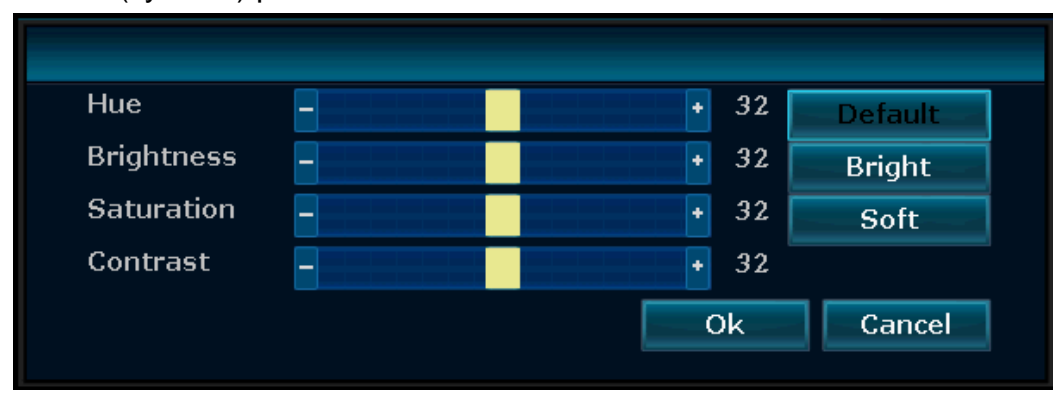

## <span id="page-22-1"></span>**5.7 PTZ control (Ovládání PTZ) (ne pro dodané kamery)**

Otevřete menu kliknutím pravým tlačítkem myši na hlavní rozhraní  $\rightarrow$  PTZ control (Ovládání PTZ). V pravém dolním rohu se otevře okno, kde lze pohybovat kamerou ve vertikálním a horizontálním směru. Lze také nastavit předvolbu, cyklus a zvětšení.

## <span id="page-23-0"></span>**5.8 Manual record (Ruční nahrávání)**

Otevřete menu kliknutím pravým tlačítkem myši na hlavní rozhraní  $\rightarrow$  Manual record (Ruční nahrávání).

Pro ruční nahrávání požadovaného kanálu musíte kliknout na políčko kanálu a pak kliknout na **OK**. Viz obrázek níže. Lze také zvolit "**All (Vše)**" nebo "**All on (Vše zapnuto)**", pak budou nahrávány všechny kanály. Stisknutím "**All off (Vše vypnuto)**" se ruční nahrávání zastaví.

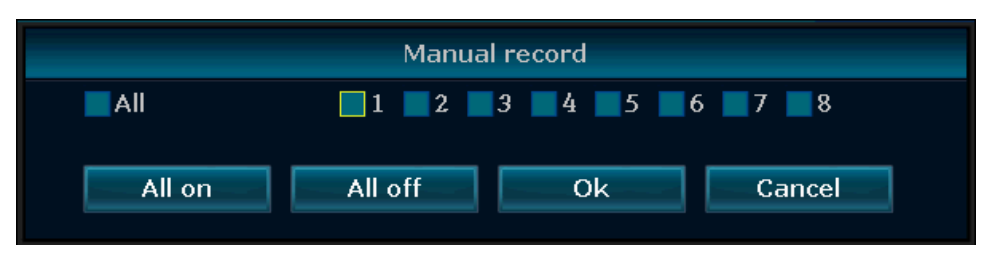

## <span id="page-23-1"></span>**5.9 Volume (Hlasitost)**

Zde lze nastavit hlasitost systému. Udává hlasitost bzučáku. (Hlasitost bzučáku lze nastavit také stisknutím tlačítka  $\leftarrow$  pro její snížení nebo tlačítka  $\rightarrow$  pro zvýšení hlasitosti monitoru.)

## <span id="page-23-2"></span>**5.10 Setup Wizard (Průvodce Nastavením)**

Zde můžete vidět ID Zařízení jako QR kód. Zaškrtnutím políčka dole lze znovu spustit Boot Wizard (Průvodce Spuštěním). Pomůže Vám při základním nastavení TX-29/TX-30

## <span id="page-23-3"></span>**5.11 Fast network (Rychlá síť)**

Zde můžete vidět ID Zařízení jako QR kód. Síťové možnosti TX-29/TX-30 lze nastavovat dvěma způsoby. Zvolte Auto Config (Automatická Konfigurace), abyste nechali NVR nastavit vše najednou nebo vyberte Manual Config (Ruční Konfigurace) pro nastavení IP, Gateway (Brána) a masky podsítě. V Manual Config (Ruční Konfigurace) se můžete také rozhodnout, zdali zvolit funkci PPPoE, je-li pro vás nezbytná. Klikněte na Apply (Použít) nebo OK pro uložení nastavení. Kliknutím na tlačítko Diagnose (Diagnostika) prohledá NVR své síťové připojení a vypíše stav v řádku Network Status (Stav Sítě).

### <span id="page-23-4"></span>**5.12 Add Camera (Přidat Kameru)**

Potvrzením této možnosti začne NVR vyhledávání a přidávání kamer v okolí. Jedná se o rychlou funkci přidávání. Zastaví se, když kliknete na Exit (Konec). Pak uvidíte na displeji automaticky přidané kamery.

### <span id="page-23-5"></span>**5.13 Exit System (Vypnout Systém)**

V Exit System (Vypnout Systém) lze Logout (Odhlásit) aktuálního uživatele, Reboot (Restartovat) zařízení, zavřít výstup obrazovky (pro opětovnou aktivaci displeje klikněte dvakrát levým tlačítkem myši) a Shutdown (Vypnout) systém.

# <span id="page-24-0"></span>**6. Přístup k zařízení**

#### <span id="page-24-1"></span>**6.1 Přístup přes LAN (místní webové rozhraní)**

Místní webové rozhraní slouží pouze k živému zobrazení a přehrávání. Nastavení provádějte přímo na NVR.

**Step 1:** Klikněte pravým tlačítkem myši na hlavní rozhraní-> System setup (Nastavení systému) ->Network setup (Nastavení sítě) Zkontrolujte IP adresu NVR.

**Step 2:** Přístup z počítače ve stejné síti LAN, zadejte IP adresu NVR a port (výchozí 81), např.: http://192.168.1.110:81 do prohlížeče IE (doporučeno) nebo jakéhokoliv jiného prohlížeče. Pak se dostanete na přihlašovací webovou stránku v síti LAN, zadejte uživatelské jméno a heslo, klikněte na přihlásit (standard uživatelské jméno je admin a heslo je prázdné, pokud jste ho nezměnili!).

**DŮLEŽITÉ:** Změňte standardní heslo a přizpůsobte si ho. Jděte proto v NVR do System setup (Nastavení systému) → System Admin (Správce Systému) → User (Uživatel), změňte heslo administrátora a vytvořte nového uživatele!

**Krok 3:**Jakmile je přístup úspěšný, můžete si prohlížet živý obraz.

**Tipy:** Dbejte na to, aby NVR a počítač byly ve stejném síťovém segmentu.

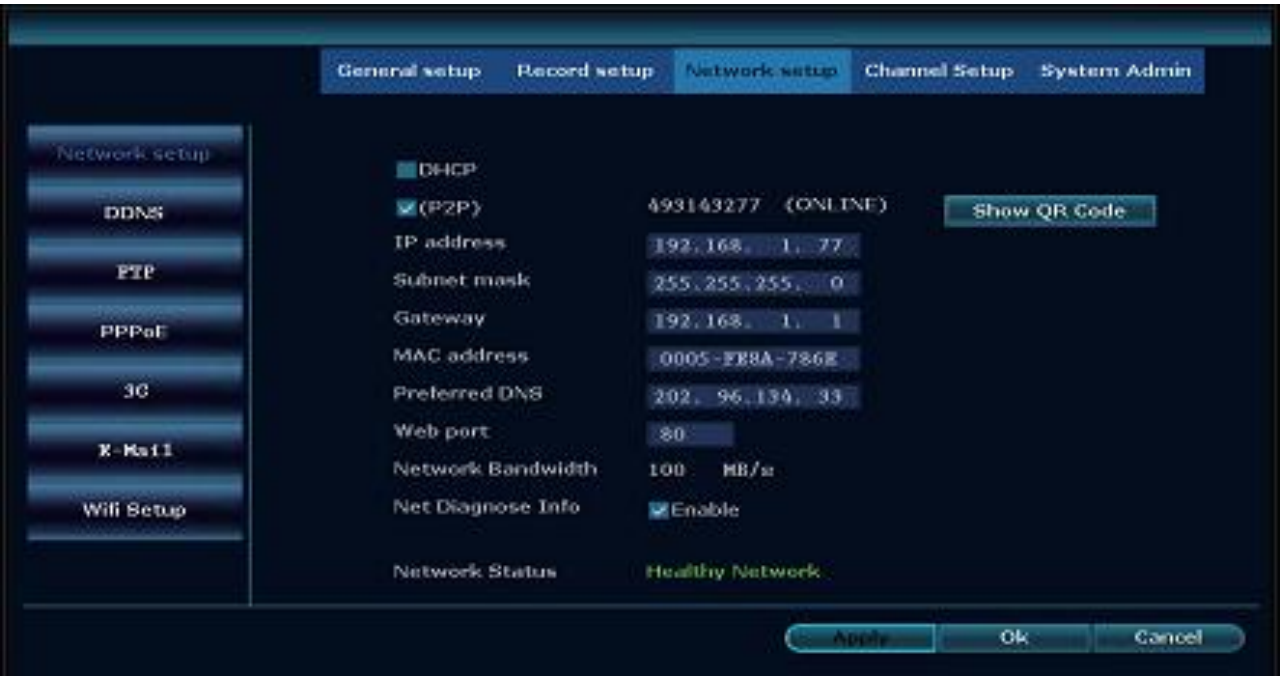

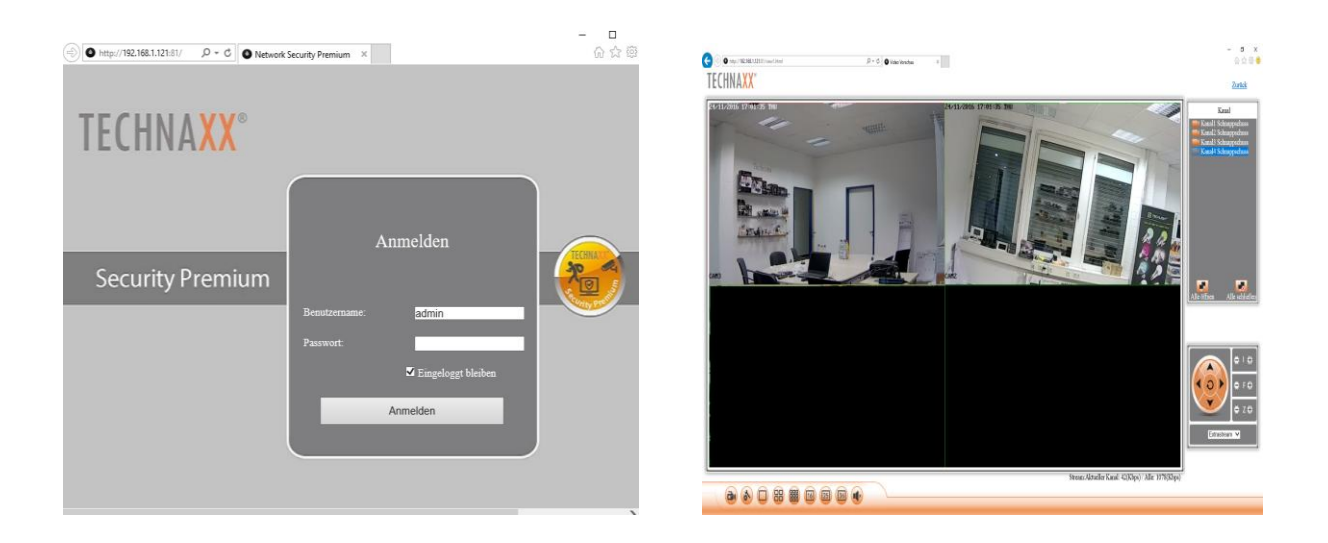

#### <span id="page-25-0"></span>**6.2 Přístup přes WAN (globální webové rozhraní)**

Globální webové rozhraní slouží pouze pro živý obraz pro kontrolu z ostatních míst na počítači.

**Krok 1:** Klikněte pravým tlačítkem myši na hlavní rozhraní-> System setup (Nastavení systému)->Network setup (Nastavení sítě) Zkontrolujte ID Zařízení videorekordéru.

**Step 2:** Přístup z počítače ve WAN, zadejte www.technaxxp2p.de do prohlížeče IE (doporučeno). Tím se dostanete na přihlašovací webovou sttránku, Zadejte ID zařízení, uživatelské jméno a heslo, klikněte přihlásit.

**Step 3:** Jakmile je přístup úspěšný, můžete si prohlížet živý obraz.

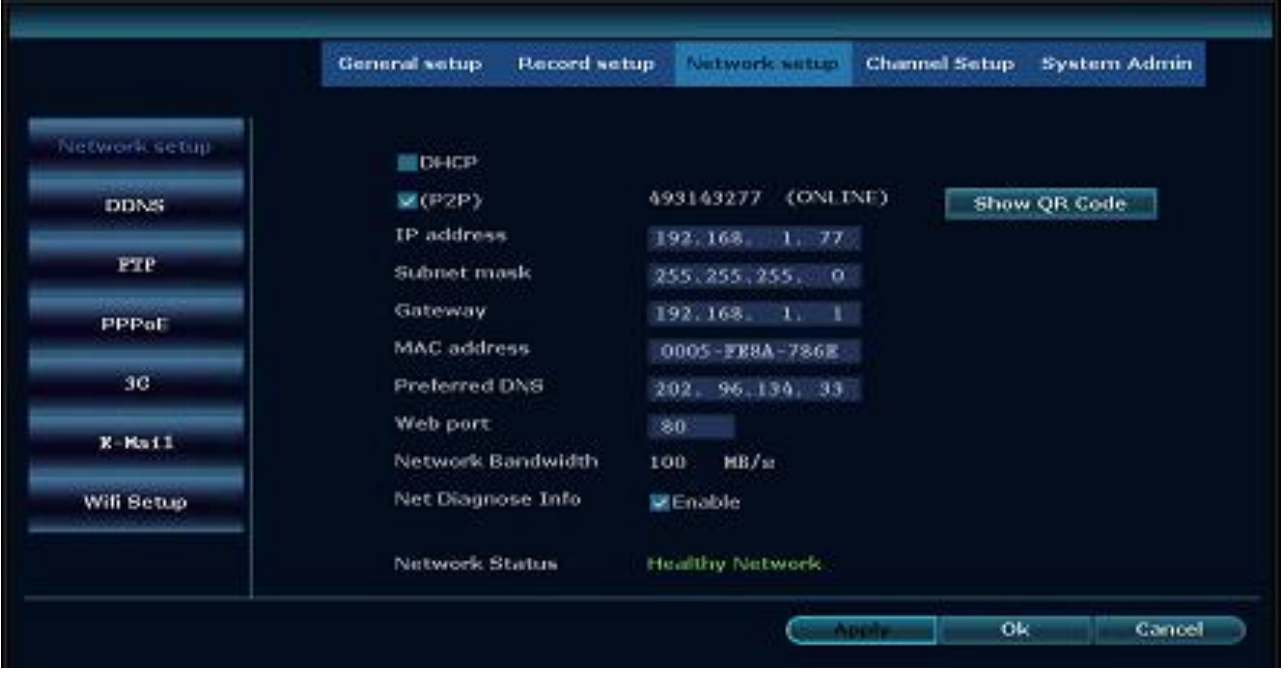

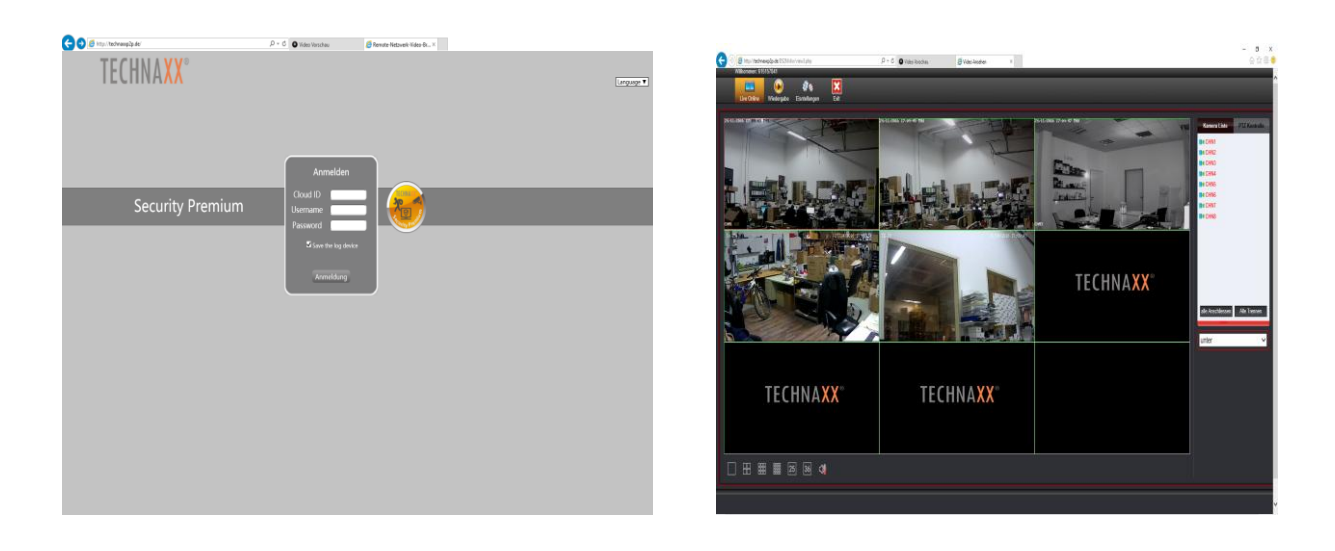

## <span id="page-26-0"></span>**6.3 Mobilní aplikace (Security Premium)**

TX-29/TX-30 umí pracovat se zařízeními iPhone a Android. Nainstalujte si mobilní aplikaci APP a používejte svůj mobil pro vzdálené prohlížení/přehrávání svého NVR. Tato mobilní APPka je ke stažení zdarma a je k dispozici v příslušných obchodech "Apple APP Store" a "Google Play Store".

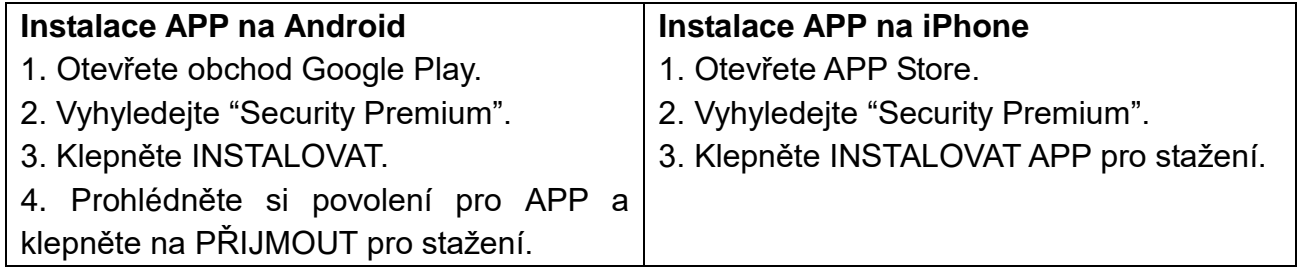

Po instalaci APP Security Premium na své mobilní zařízení jen vyhledejte APP Security Premium a klepněte na ikonu pro spuštění. APP nahraje a zobrazí přímo Přihlašovací obrazovku. Přihlášení je nutné kvůli přijímání "push notifikací" a uložení přidaných zařízení. Po otevření APP se zaregistrujte (viz kapitola 9 Q1) pro využívání více funkcí (viz kapitola 9 Q2).

#### **Přidat zařízení**

**Step 1:** Otevřete aplikaci Security Premium

**Step 2.1:** Začněte bez přihlášení, klepněte na Místní. **Poznámka:** Nemůžete přijímat "Push notifikace".

**Krok 2.2:** Spusťte vytvoření účtu klepnutím na registrovat. Zadejte uživatelské jméno a heslo. **Tipy:** Klikněte na zavřené oko pro zobrazení svého hesla. Stiskněte Register (Registrovat) pro další krok. Zadejte svou mailovou adresu pro přiřazení svého účtu s mailovou adresou. To je potřeba pouze, jestliže jste zapomněli své heslo. Nechcete-li přiřadit, klepněte na přeskočit. **Poznámka:** Jestliže nyní zapomenete své heslo, budete muset vytvořit nový účet! (viz také kapitola 9)

**Krok 3:** Pro přidání zařízení klepněte na ikonu "+" pro přidání zařízení podle ID.

**Krok 4:** Zvolte "Add device by ID (Přidat zařízení podle ID)".

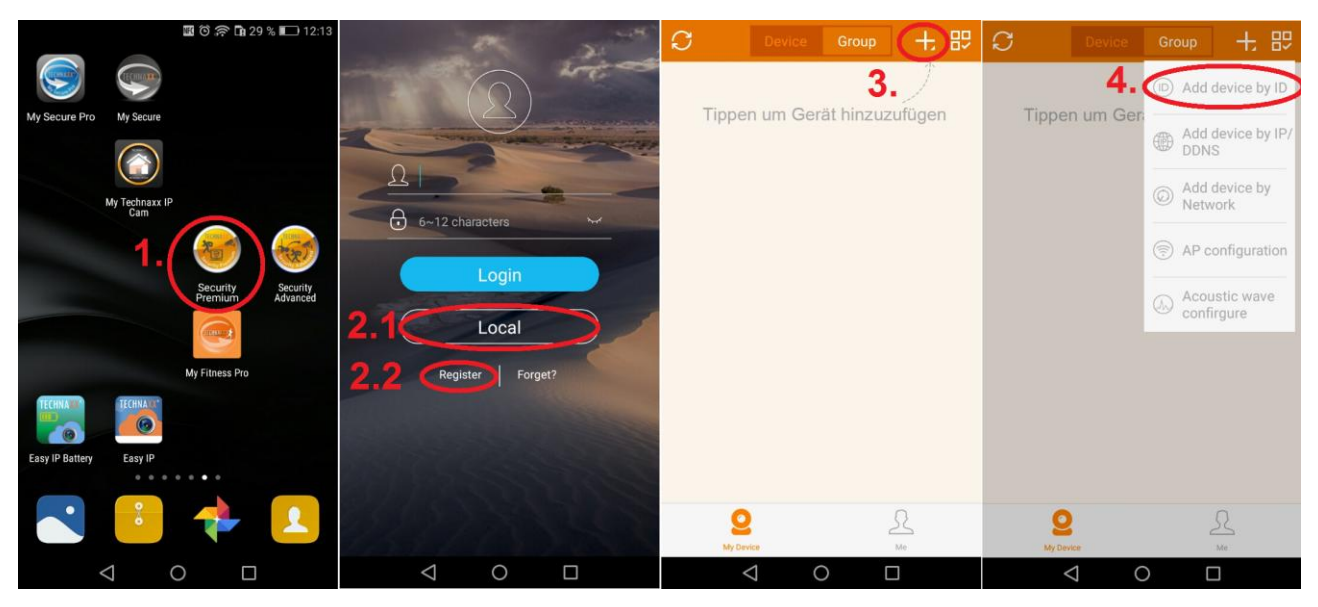

**Krok 5:** Nyní jste vstoupili na stranu pro úpravu zařízení. Naskenujte QR-kód TX-29/TX-30 nebo zadejte ID Zařízení (= ID Cloudu). Přepněte se na své TX-29/TX-30, stiskněte pravé tlačítko a otevřete "Fast network (Rychlá síť)". Tam najdete IP zařízení a QR-kód. Viz kapitola 5.3 nastavení systému  $\rightarrow$  nastavení sítě.

V APP v Description (Popis) zadejte svůj upravený název pro zařízení.

Zadejte přihlašovací informace videorekordéru (uživatelské jméno a heslo).

**Krok 6.1/6.2:** Dejte pozor, abyste zvolili správné číslo kanálu (TX-29 = 4; TX-30 = 8).

**Step 7:** Stiskněte potvrdit pro ukončení a uložení nastavení (zařízení možná zobrazí zprávu "Error - The device has been existed – Confirm (Chyba - Zařízení existuje potvrdit)"), pak je vaše zařízení úspěšně přidáno.

**Krok 8:** Pro získání živého obrazu klikněte na zařízení v seznamu zařízení

**Krok 9:** Levý kroužek zobrazuje jednoduchou obrazovku; Pravý kroužek zobrazuje obrazovku rozdělenou na čtyři.

**Krok 10:** (Význam pro TX-30) Levý kroužek zobrazuje obrazovku rozdělenou na šest; Pravý kroužek zobrazuje obrazovku rozdělenou na osm.

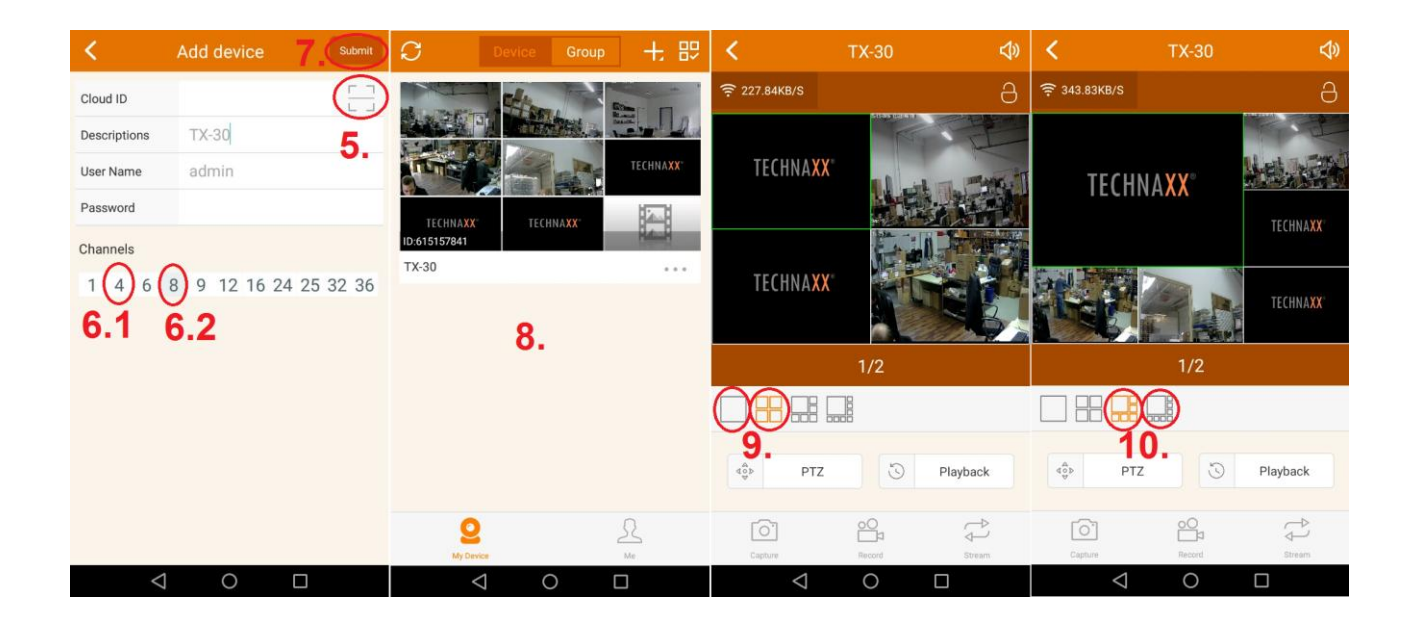

**Poznámka:** Pomocí Vyfotit můžete pořizovat snímky ručně, pomocí Nahrát pořizovat ručně videa a pomocí Streamovat lze změnit mezi Hlavním (HD) a Vedlejším (SD) streamem.

#### **Přidat skupinu**

**Step 1:** Klikněte na Group (Skupina). Pak klikněte na ikonu "+" pro přidání kanálů ke skupině.

**Krok 2:** Zadejte název skupiny.

**Krok 3:** Zvolte různé kanály pro skupinu.

**Krok 4:** Klikněte na submit (potvrdit) pro uložení.

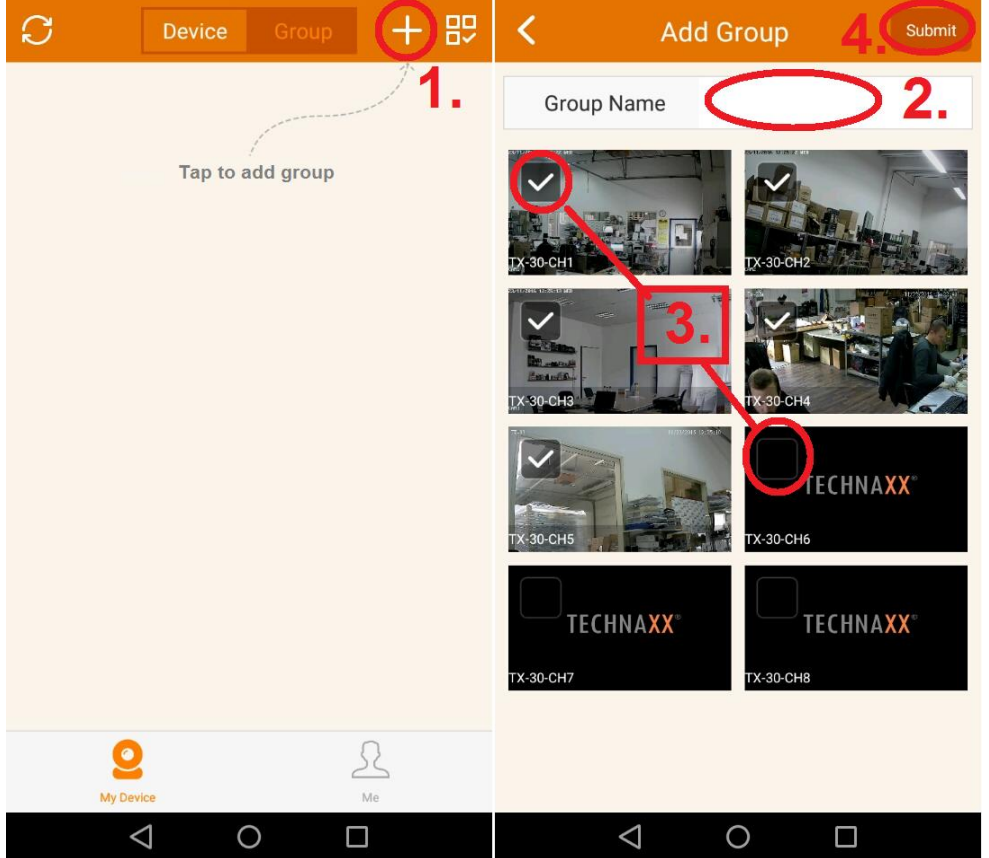

#### **Funkce v My Device (Mé Zařízení) (pro Playback (Přehrávání) je potřeba mít HDD vložený v NVR)**

- **1.** Klikněte na Playback (Přehrávání) pro zobrazení nahraných videí
- **2.** Klikněte na Vyfotit pro ruční pořízení snímku zvoleného kanálu
- **3.** Klikněte na Nahrát pro ruční pořízení videa zvoleného kanálu
- **4.** Klikněte na Kalendář pro výběr data, od kterého chcete zobrazit záznamy.
- **5.** Klikněte na CH pro výběr kanálu, ze kterého chcete zobrazit záznamy.
- **6.** Událost nebo čas, který je přímo pod Přehrát se při stisknutí přehraje.

**7.** Posuňte časovou osu doleva a doprava pro zvolení času (události). **Poznámka:** Pokud existují záznamy (události), lišta je zbarvená.

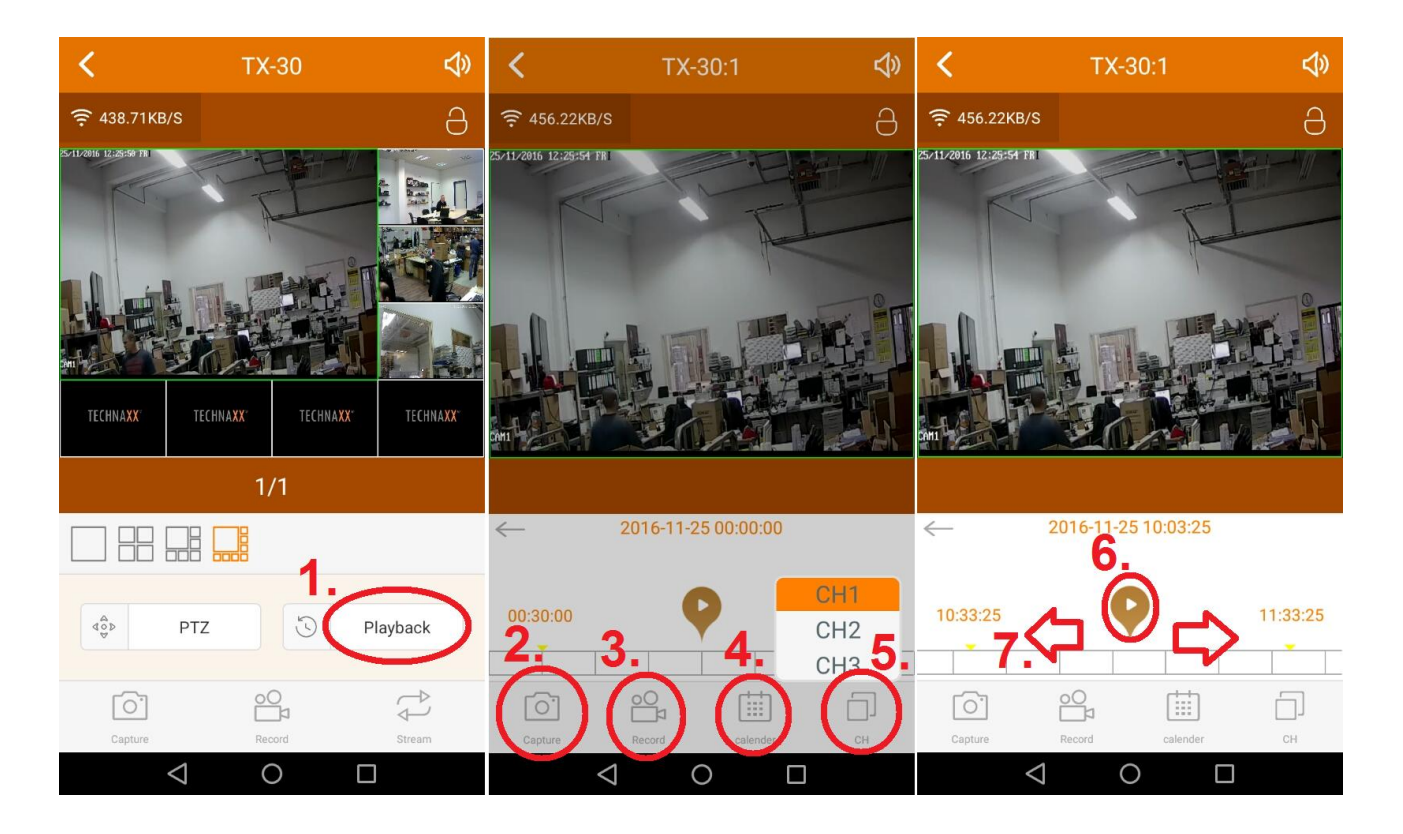

#### **Funkce v Me (Já)**

- 1. Local Records (Místní Záznamy): Prohlédněte si ručně pořízené snímky a Video.
- 2. Seznam Notifications (Notifikací): Prohlédněte si různá upozornění.
- 3. Alarm setting (Nastavení poplachu): Povolte nebo zakažte Nastavení alarmu
- 4. Change password (Změnit heslo): Zde lze změnit heslo

5. Setting (Nastavení): Povolte nebo zakažte možnost používání 2G/3G/4G v síti, nastavte limit mobilu, datový provoz, prohlédněte si statistiky mobilního datového provozu a kvalitu videa, která by měla být použita jako výchozí.

6. Help (Nápověda): V APP je malá nápověda, aby pomohla se základními skutečnostmi.

7. Declaration (Prohlášení): Prohlášení o používání aplikace.

8. Impressum (Údaje o vydavateli): Zde můžete vidět informace o společnosti.

9. Check update (Zkontrolovat aktualizace): Zde lze zkontrolovat, zdali je vaše APP aktuální.

10. Version (Verze): Zobrazuje číslo verze APP.

11. Logout (Odhlášení): Stiskněte Logout (Odhlášení) pro odhlášení uživatele nebo pro změnu uživatele.

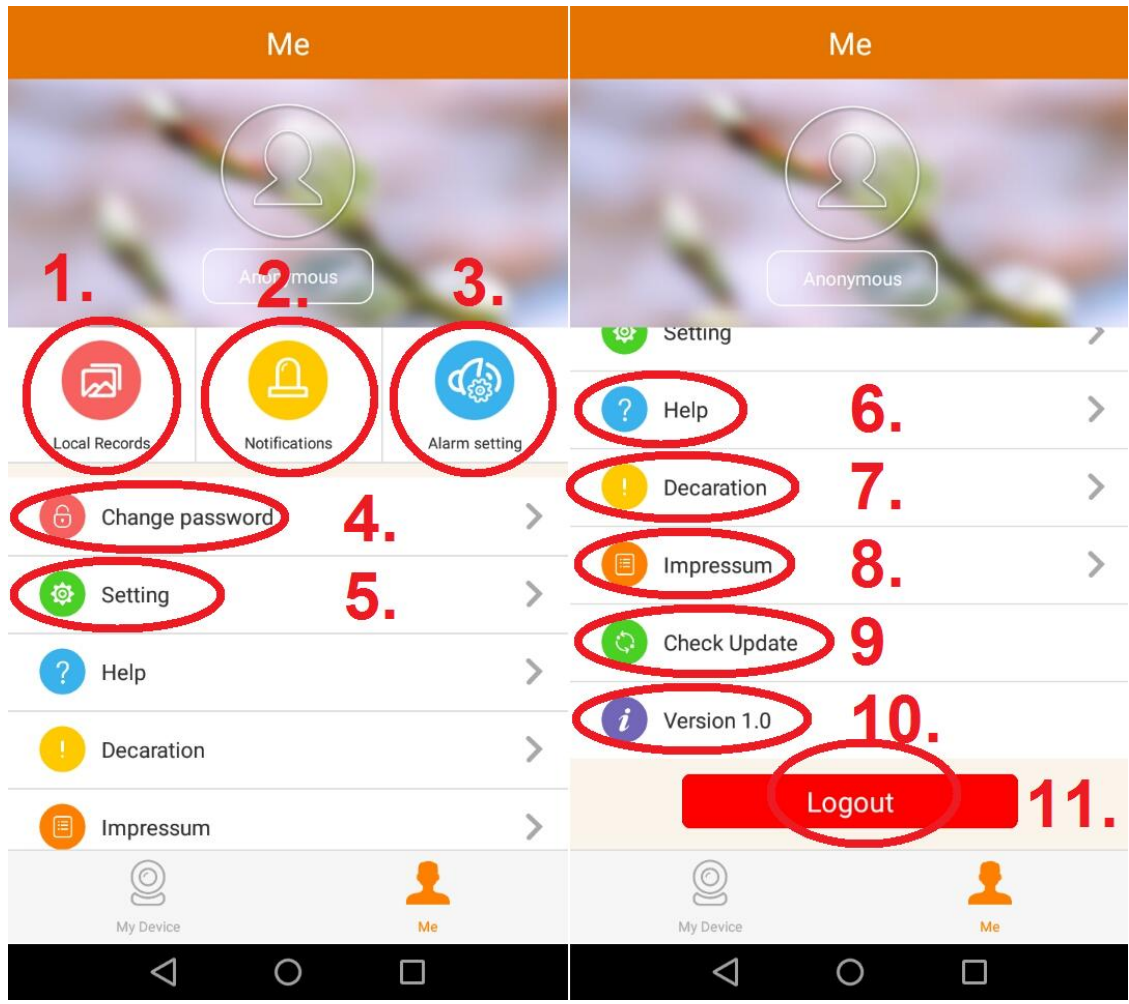

# <span id="page-31-0"></span>**7. PC Klient Security Premium**

### **Preview (Přehled):**

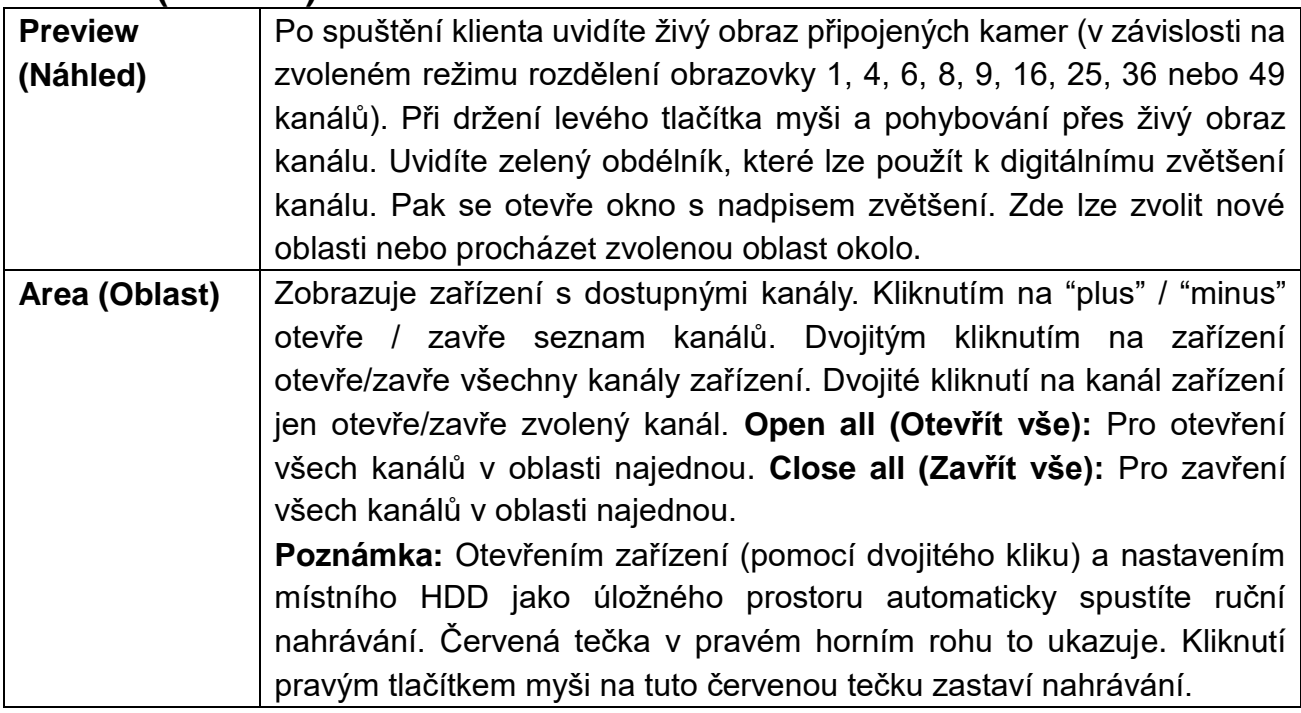

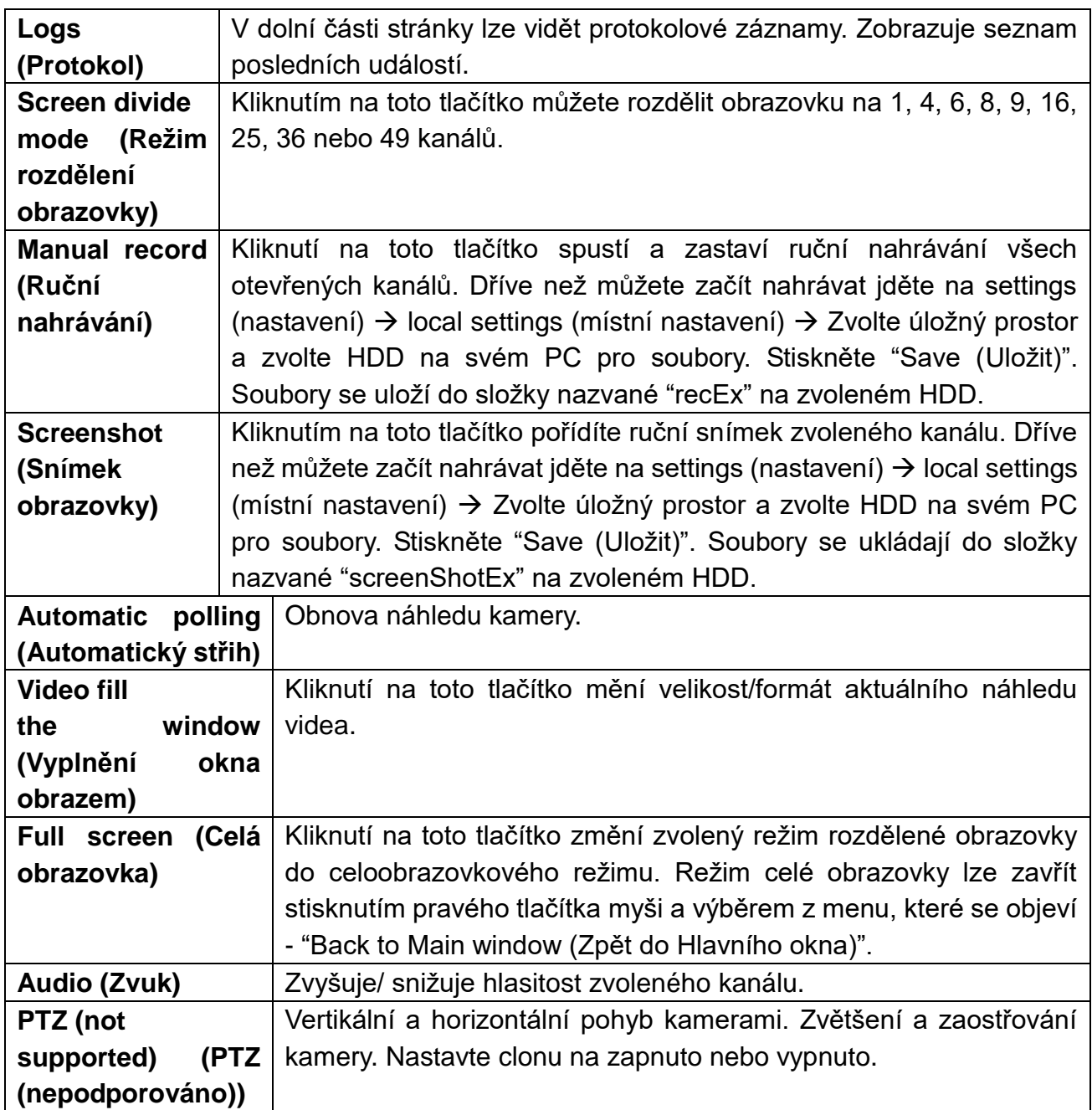

# **Playback (Přehrávání) (přehrávání max. 4 kanálů současně):**

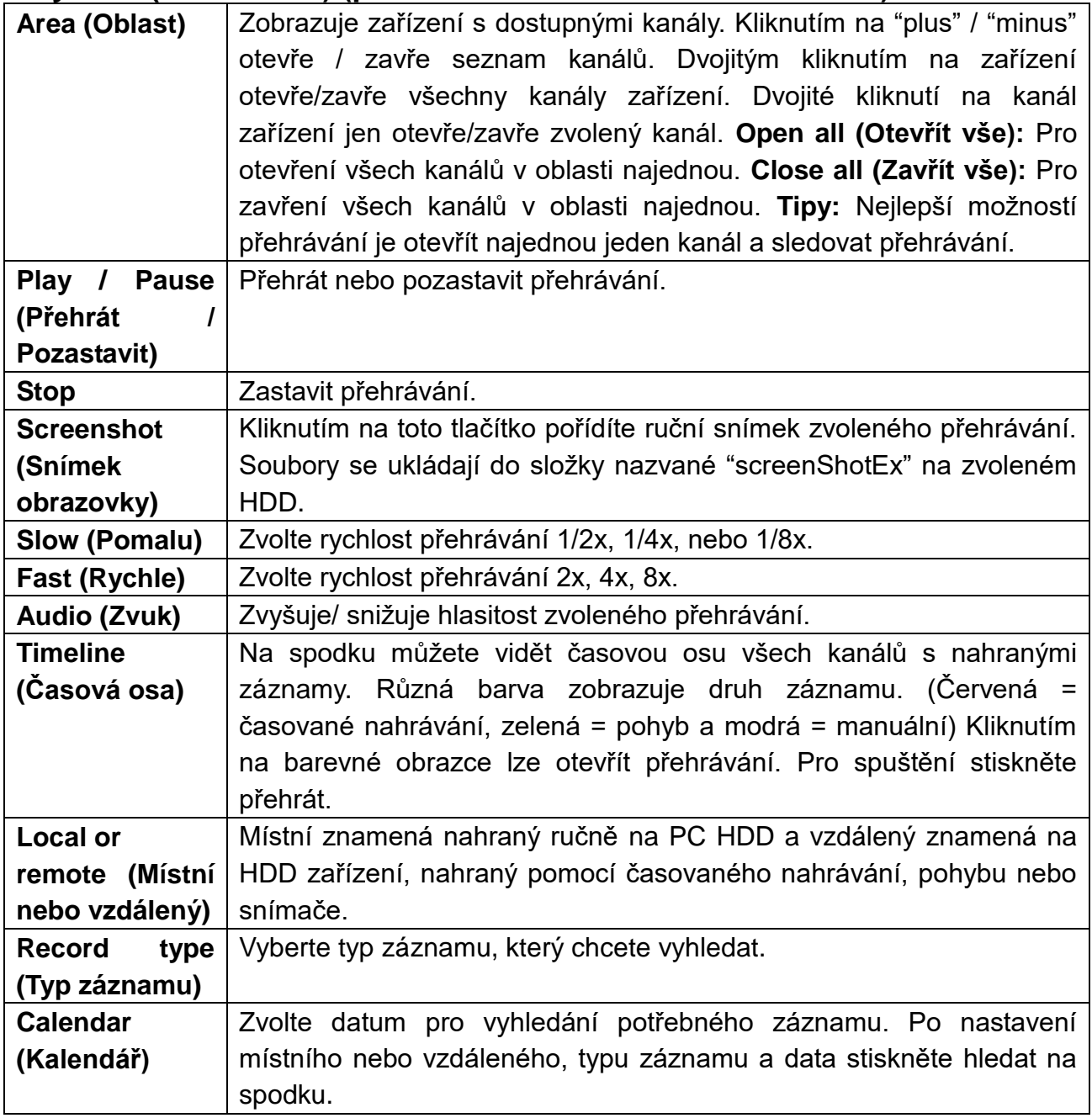

# **Backup (Záloha):**

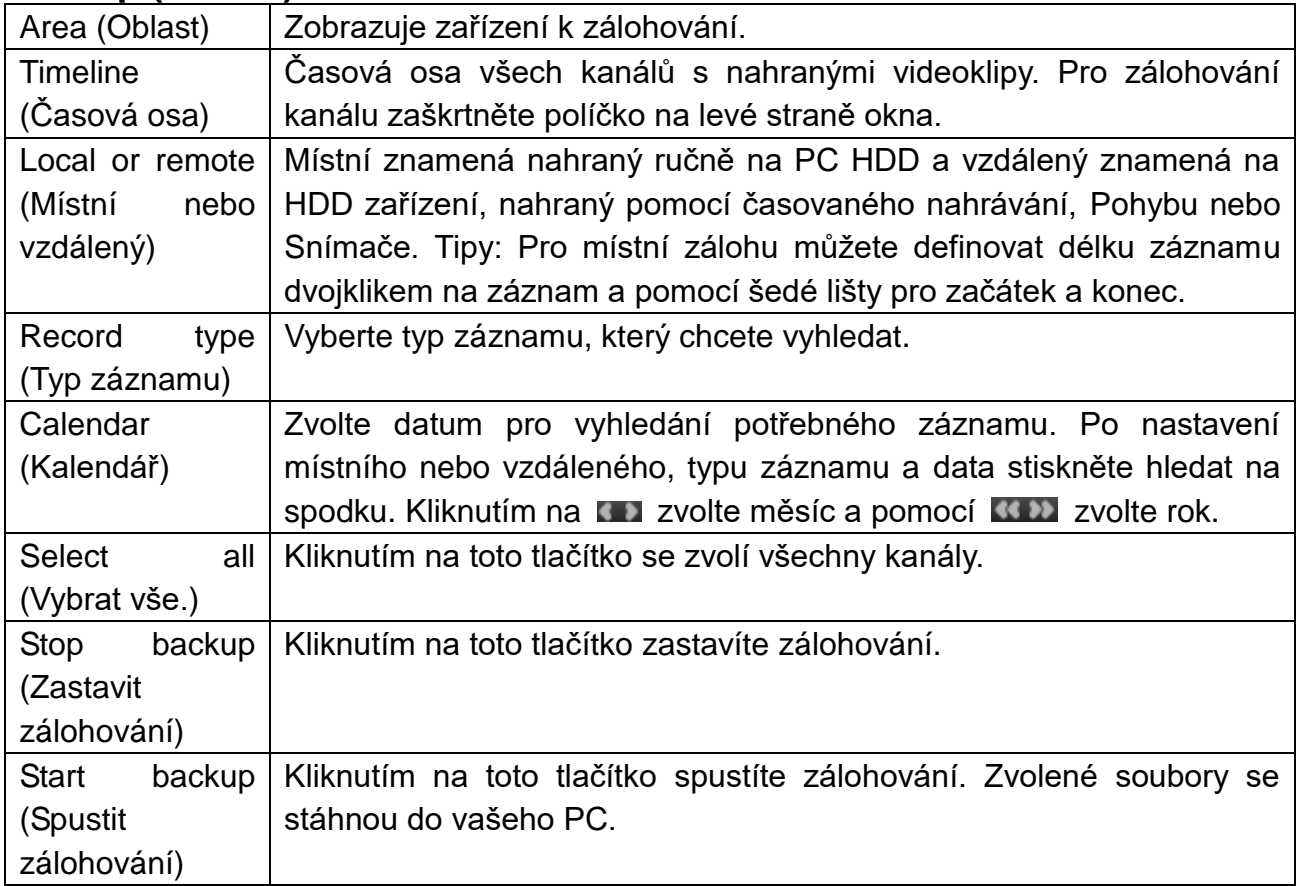

## **Settings (Nastavení) Device manage (Správa zařízení):**

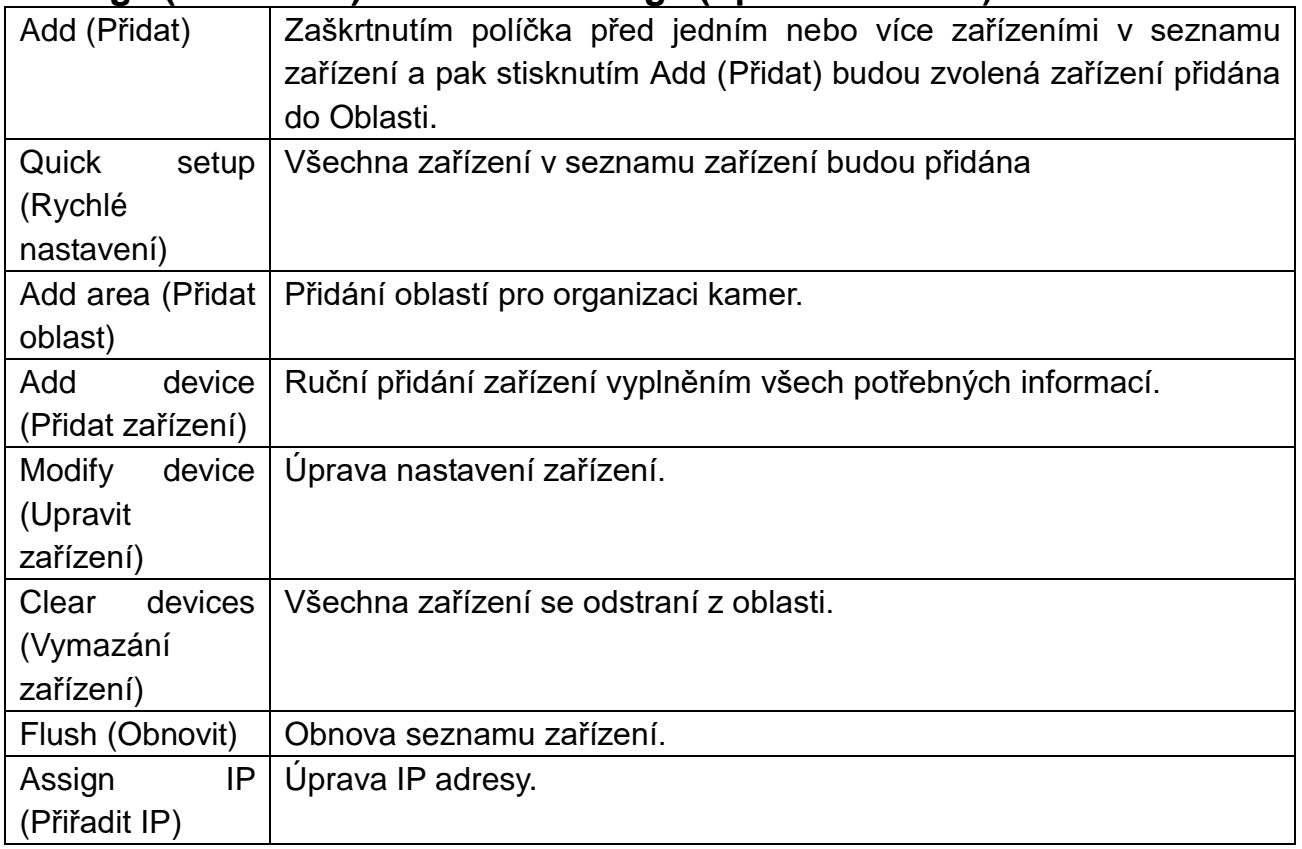

# **Settings (Nastavení) Device settings (Nastavení zařízení):**

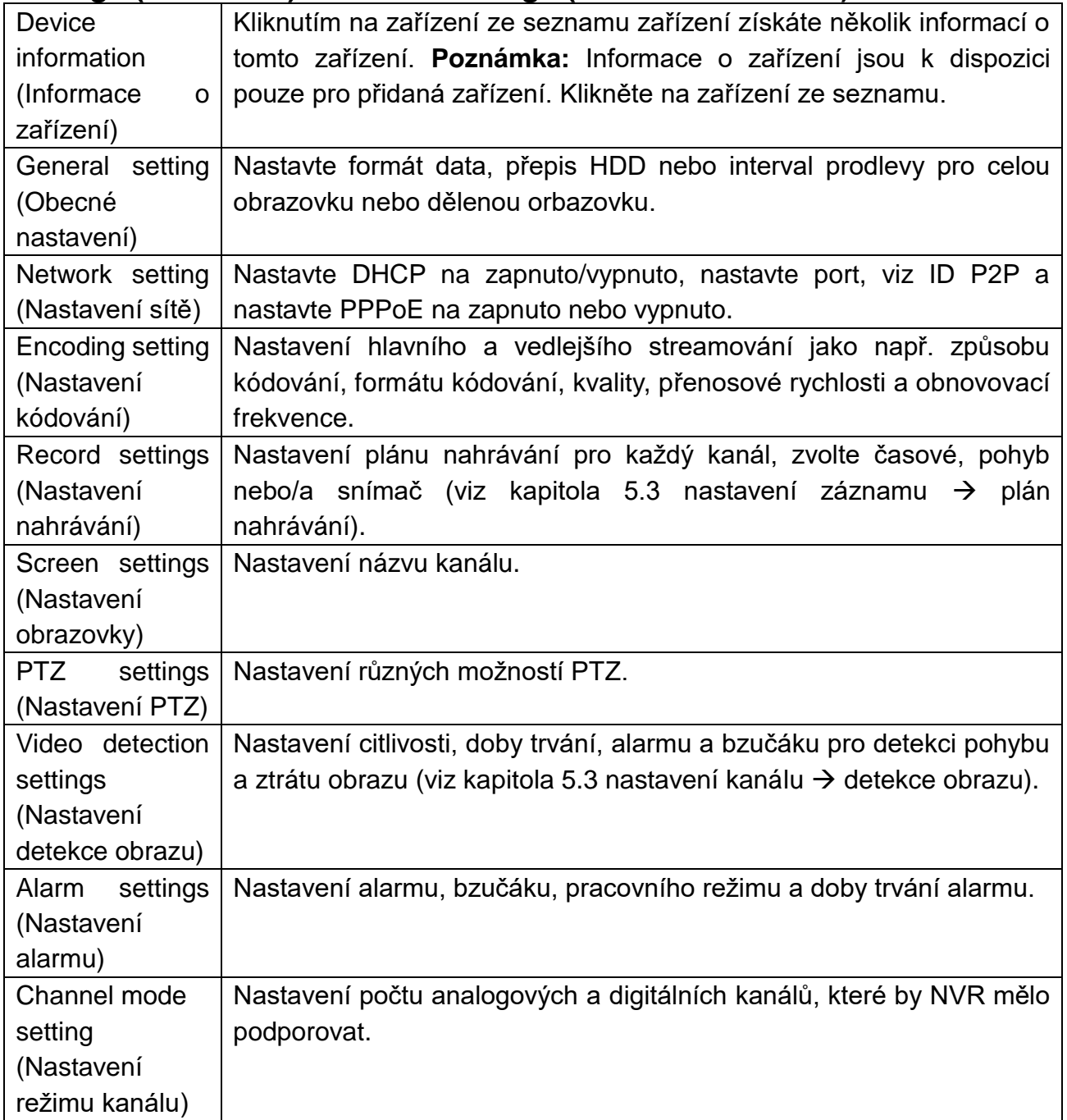

# **Settings (Nastavení) Local settings (Místní nastavení):**

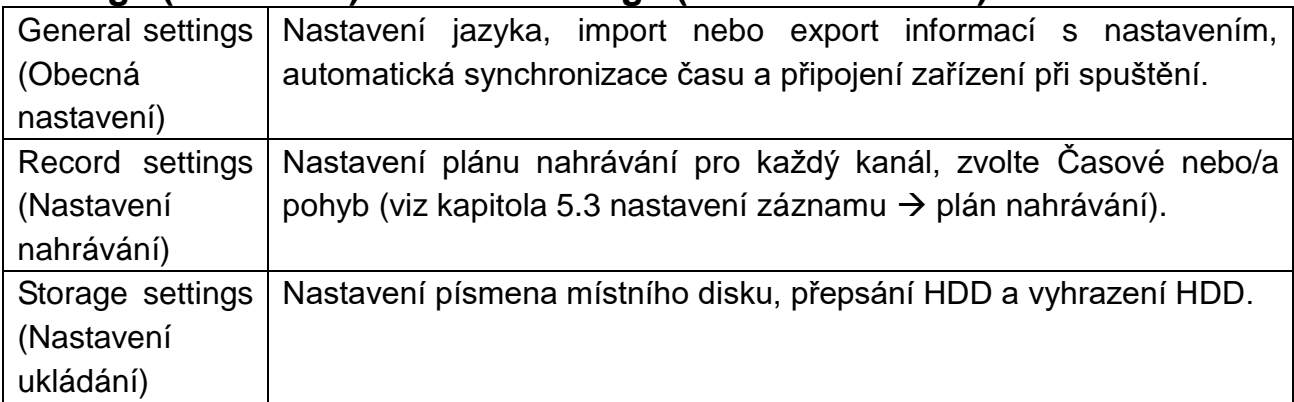

#### Current users (Aktuální uživatelé) Nastavení uživatelského jména, hesla, uživatelských práv a intervalu pro automatické odhlášení aktuálního uživatele. User manage (Správa uživatelů) Přidávání, úprava nebo vymazání uživatele. Nastavení uživatelských práv a intervalu pro automatické odhlášení uživatele. Version (Verze) Verze a datum vydání této verze

#### **Settings (Nastavení) User manage (Správa uživatelů):**

#### **Advanced (Pokročilé):**

Volba kanálu, typu obrázku, počáteční čas a koncový čas pro vyhledání snímků. Kliknutím na první/poslední: Prohlédněte první/poslední stranu. Kliknutím na předchozí/další zobrazíte předchozí nebo další stranu. Klepnutím na zvolit vše se označí všechny snímky na aktuální straně.

**User (Uživatel):** Přihlášení do softwaru/zařízení.

## <span id="page-36-0"></span>**8. Pokročilá nastavení kamery**

Osoby s pokročilými znalostmi mohou nastavovat některá nastavení kamery přímo přes menu kamery. Například nastavení obrazu a videa, které naleznete na TX-28/ TX-30 v Channel Setup (Nastavení Kanálu) Encode Setup (Nastavení Kódování). Abyste se dostali do rozhraní kamery, připojte kameru k routeru přes síťový kabel. Pak jděte na Zobrazení) své TX-29/TX-30, otevřete nastavení správy obrazu, zvolte protokol N1 a klepněte na tlačítko refresh (obnovit) napravo. Nyní uvidíte IP adresu (např.: 192.168.1.168), kterou musíte vložit do prohlížeče. Stiskněte enter, uvidíte přihlašovací obrazovku. Uživatelské jméno je admin a heslo je prázdné. Objeví se živý obraz z kamery. V nastavení můžete nastavit Media (Média), Network setup (Nastavení sítě), Advance setup (Pokročilé nastavení) a System setup (Nastavení systému).

**Poznámka:** Buďte opatrní s konfigurací, abyste nepoškodili kameru!

# <span id="page-36-1"></span>**9. Odstraňování závad**

#### **Ot.1: Jak zaregistrovat nový účet?**

Odp.1: Pro registraci nového účtu vstupte do APP Security Premium a klikněte na registrovat. Zadejte uživatelské jméno a heslo. Klikněte znovu na Register (Registrovat). APP se dotáže na emailovou adresu pro ověření účtu. Použijte platnou emailovou adresu, na kterou se můžete snadno podívat, cloud odešle email na tento email pro aktivaci. Uživatel si může zvolit neaktivovat tento účet, neovlivní to používání cloudu pro média, ale neaktivovaný účet nemůže využít funkce pro zapomenuté heslo.

#### **Ot.2: Jaký je rozdíl mezi režimem přihlášení a zkušebním režimem?**

Odp.2: V režimu přihlášení, zařízení nebo skupina uživatelů pro přidání dat spravovaných serverem, nebo dokonce vymazání všech dat v mobilním telefonu nezpůsobí ztrátu dat. Pokud přeinstalujete aplikaci a přihlásíte se ke starému účtu, můžete obnovit veškerá data. A ve zkušebním režimu jsou uživatelé pro přidání zařízení a data o skupinách uloženy lokálně, jakmile data chybí, nelze je obnovit. V režimu přihlášení navíc poskytujeme uživatelům upozornění o stavu zařízení, alarmu, příjem novinek a ostatní doplňkové funkce.

# <span id="page-37-0"></span>**10. Technické údaje**

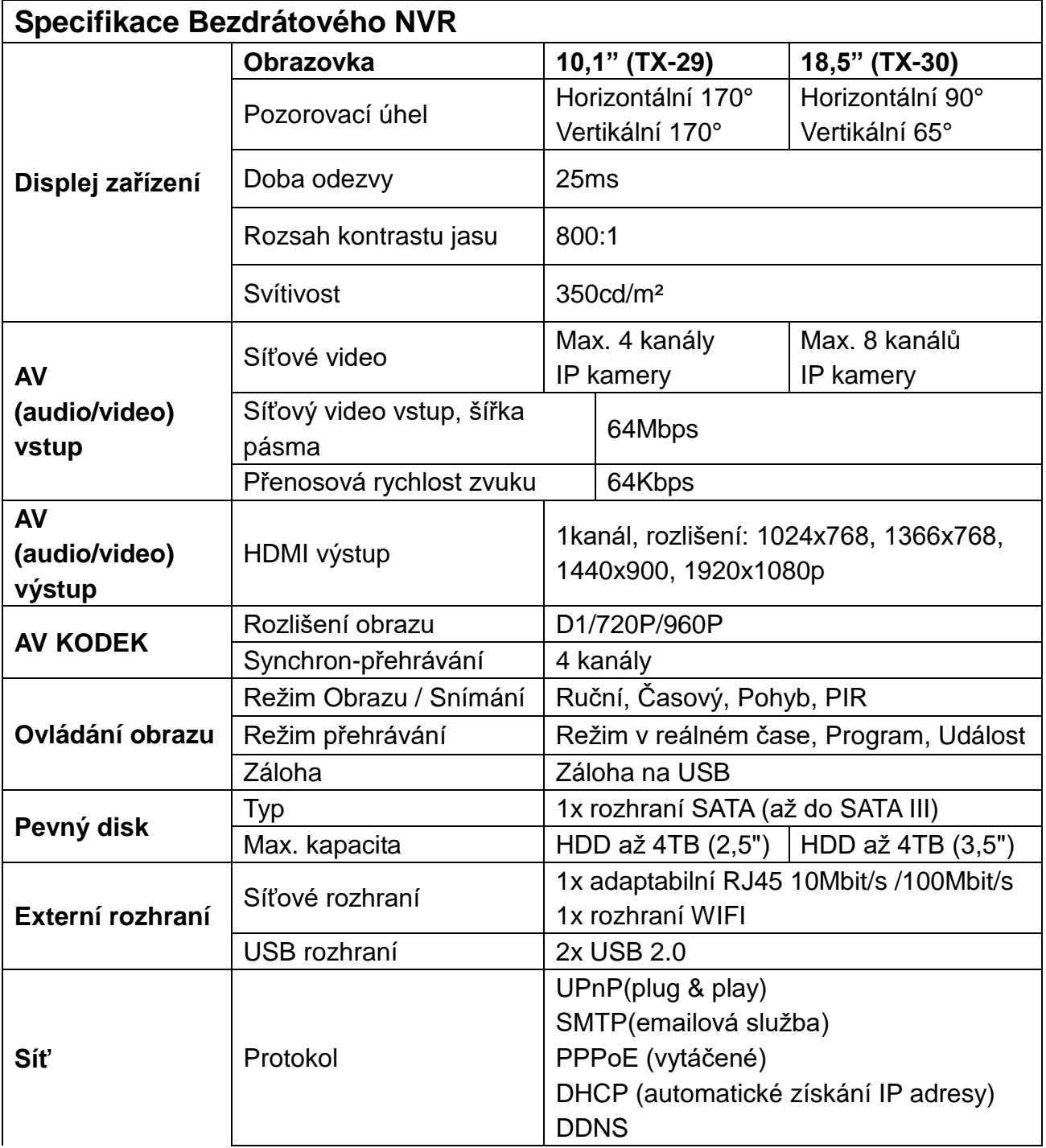

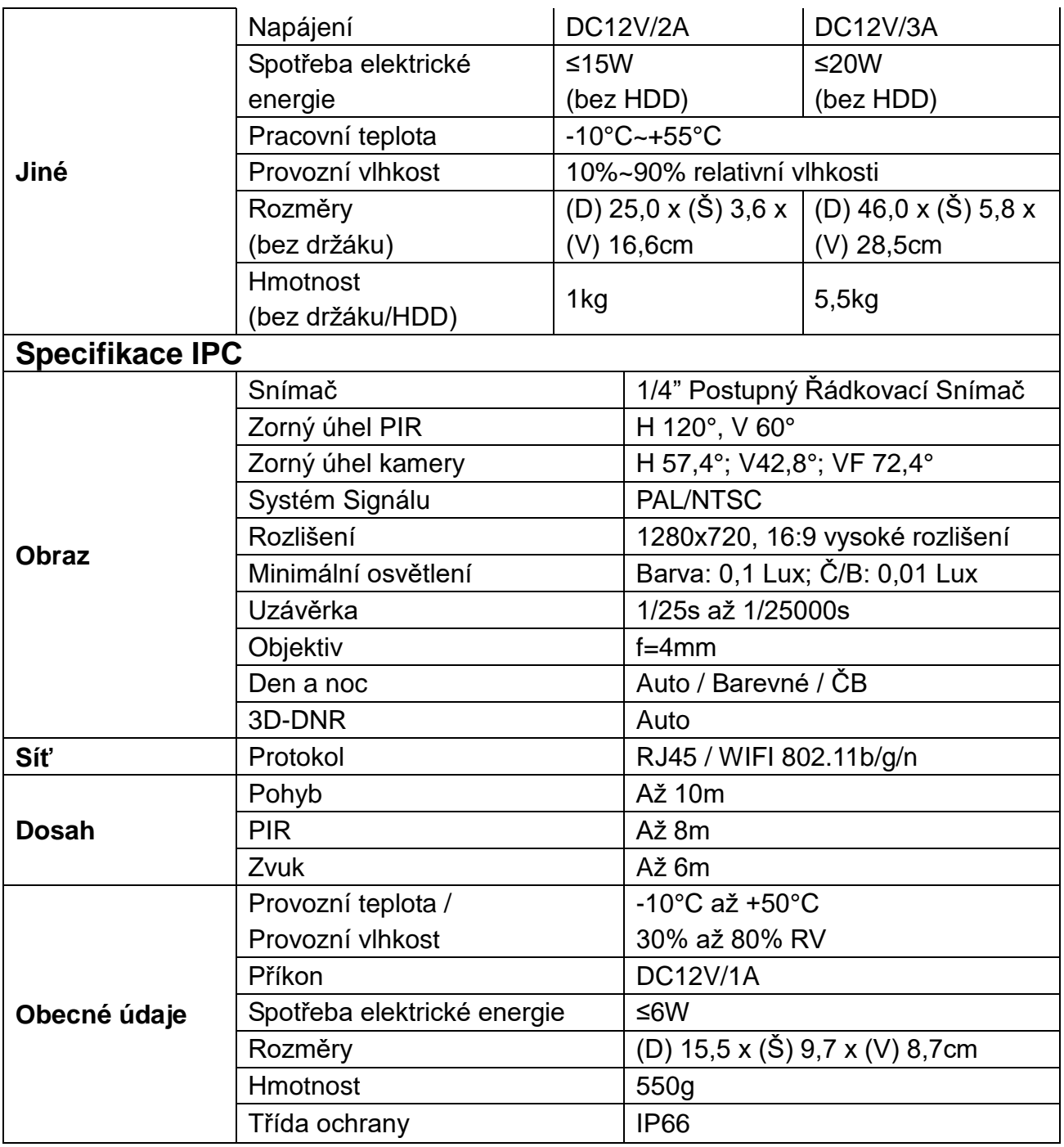

<span id="page-39-0"></span>**11. Příslušenství:** Zde jsou uvedeny některé testované a doporučené HDD pro TX-29 a TX-30. Ale ostatní modely HDD mohou být kompatibilní, ale nebyly z naší strany testovány.

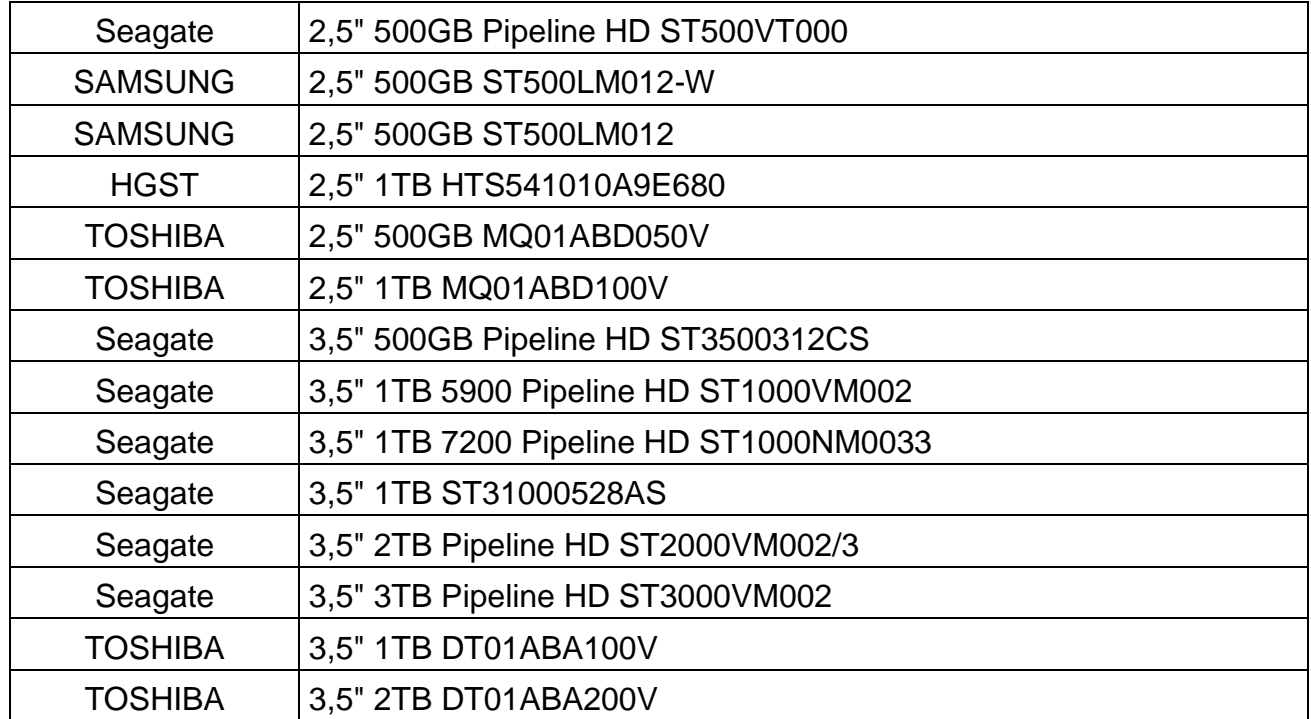

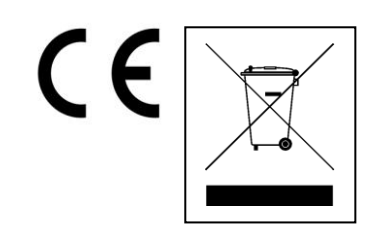

**Pokyny pro ochranu životního prostředí:** Obalové materiály jsou suroviny a lze je opět použít. Obaly oddělit podle jejich druhu a v zájmu ochrany životního prostředí zajistit jejich likvidaci podle předpisů. Vyřazené přístroje a baterie nepatří do domovního odpadu! Odborně se musejí zlikvidovat i staré přístroje a baterie! **Čištění:** Chraňte zařízení před znečištěním a kontaminací (použijte čistý hadřík). Nepoužívejte hrubé či drsné materiály, rozpouštědla, jiné agresivní čističe. Zařízení po vyčištění otřete. **Distributor:** Technaxx Deutschland GmbH & Co.KG, Kruppstr. 105, 60388 Frankfurt a.M., Německo

**This product includes software developed by third parties, including software which is released under the GNU General Public License Version 2 (GPL v2). This program is free software; you can redistribute it and/or modify it under the terms of the GNU General Public License as published by the Free Software Foundation; either version 2 of the License, or (at your option) any later version. You may obtain a complete machine-readable copy of the source code for the above mentioned software under the terms of GPL v2 without charge except for the cost of media, shipping, and handling, upon written request to Technaxx GmbH & Co. KG, Kruppstraße 105, 60388 Frankfurt am Main, Germany.** 

**This program is distributed in the hope that it will be useful, but WITHOUT ANY WARRANTY; without even the implied warranty of MERCHANTABILITY or FITNESS FOR A PARTICULAR PURPOSE. See the GNU General Public License for more details. You should have received a copy of the GNU General Public License along with this program; if not, write to the Free Software Foundation, Inc., 51 Franklin Street, Fifth Floor, Boston, MA 02110-1301, USA. (Notice from Technaxx: A copy of the GPL is included below).**

**GNU GENERAL PUBLIC LICENSE:** Version 2, June 1991 / Copyright (C) 1989, 1991 Free Software Foundation, Inc. / 51 Franklin Street, Fifth Floor, Boston, MA 02110-1301, USA. Everyone is permitted to copy and distribute verbatim copies of this license document, but changing it is not allowed.

#### **Preamble**

The licenses for most software are designed to take away your freedom to share and change it. By contrast, the GNU General Public License is intended to guarantee your freedom to share and change free software--to make sure the software is free for all its users. This General Public License applies to most of the Free Software Foundation's software and to any other program whose authors commit to using it. (Some other Free Software Foundation software is covered by the GNU Lesser General Public License instead.) You can apply it to your programs, too.

When we speak of free software, we are referring to freedom, not price. Our General Public Licenses are designed to make sure that you have the freedom to distribute copies of free software (and charge for this service if you wish), that you receive source code or can get it if you want it, that you can change the software or use pieces of it in new free programs; and that you know you can do these things.

To protect your rights, we need to make restrictions that forbid anyone to deny you these rights or to ask you to surrender the rights. These restrictions translate to certain responsibilities for you if you distribute copies of the software, or if you modify it.

For example, if you distribute copies of such a program, whether gratis or for a fee, you must give the recipients all the rights that you have. You must make sure that they, too, receive or can get the source code. And you must show them these terms so they know their rights.

We protect your rights with two steps: (1) copyright the software, and (2) offer you this license which gives you legal permission to copy, distribute and/or modify the software.

Also, for each author's protection and ours, we want to make certain that everyone understands that there is no warranty for this free software. If the software is modified by someone else and passed on, we want its recipients to know that what they have is not the original, so that any problems introduced by others will not reflect on the original authors' reputations.

Any free program is threatened constantly by software patents. We wish to avoid the danger that redistributors of a free program will individually obtain patent licenses, in effect making the program proprietary. To prevent this, we have made it clear that any patent must be licensed for everyone's free use or not licensed at all.

The precise terms and conditions for copying, distribution and modification follow.

#### **TERMS AND CONDITIONS FOR COPYING, DISTRIBUTION AND MODIFICATION**

**0.** This License applies to any program or other work which contains a notice placed by the copyright holder saying it may be distributed under the terms of this General Public License. The "Program", below, refers to any such program or work, and a "work based on the Program" means either the Program or any derivative work under copyright law: that is to say, a work containing the Program or a portion of it, either verbatim or with modifications and/or translated into another language. (Hereinafter, translation is included without limitation in the term "modification".) Each licensee is addressed as "you".

Activities other than copying, distribution and modification are not covered by this License; they are outside its scope. The act of running the Program is not restricted, and the output from the Program is covered only if its contents constitute a work based on the Program (independent of having been made by running the Program). Whether that is true depends on what the Program does.

**1.** You may copy and distribute verbatim copies of the Program's source code as you receive it, in any medium, provided that you conspicuously and appropriately publish on each copy an appropriate copyright notice and disclaimer of warranty; keep intact all the notices that refer to this License and to the absence of any warranty; and give any other recipients of the Program a copy of this License along with the Program. You may charge a fee for the physical act of transferring a copy, and you may at your option offer warranty protection in exchange for a fee.

**2.** You may modify your copy or copies of the Program or any portion of it, thus forming a work based on the Program, and copy and distribute such modifications or work under the terms of Section 1 above, provided that you also meet all of these conditions:

**a)** You must cause the modified files to carry prominent notices stating that you changed the files and the date of any change.

**b)** You must cause any work that you distribute or publish, that in whole or in part contains or is derived from the Program or any part thereof, to be licensed as a whole at no charge to all third parties under the terms of this License.

**c)** If the modified program normally reads commands interactively when run, you must cause it, when started running for such interactive use in the most ordinary way, to print or display an announcement including an appropriate copyright notice and a notice that there is no warranty (or else, saying that you provide a warranty) and that users may redistribute the program under these conditions, and telling the user how to view a copy of this License. (Exception: if the Program itself is interactive but does not normally print such an announcement, your work based on the Program is not required to print an announcement.)

These requirements apply to the modified work as a whole. If identifiable sections of that work are not derived from the Program, and can be reasonably considered independent and separate works in themselves, then this License, and its terms, do not apply to those sections when you distribute them as separate works. But when you distribute the same sections as part of a whole which is a work based on the Program, the distribution of the whole must be on the terms of this License, whose permissions for other licensees extend to the entire whole, and thus to each and every part regardless of who wrote it.

Thus, it is not the intent of this section to claim rights or contest your rights to work written entirely by you; rather, the intent is to exercise the right to control the distribution of derivative or collective works based on the Program. In addition, mere aggregation of another work not based on the Program with the Program (or with a work based on the Program) on a volume of a storage or distribution medium does not bring the other work under the scope of this License.

**3.** You may copy and distribute the Program (or a work based on it, under Section 2) in object code or executable form under the terms of Sections 1 and 2 above provided that you also do one of the following:

**a)** Accompany it with the complete corresponding machine-readable source code, which must be distributed under the terms of Sections 1 and 2 above on a medium customarily used for software interchange; or,

**b)** Accompany it with a written offer, valid for at least three years, to give any third party, for a charge no more than your cost of physically performing source distribution, a complete machine-readable copy of the corresponding source code, to be distributed under the terms of Sections 1 and 2 above on a medium customarily used for software interchange; or,

**c)** Accompany it with the information you received as to the offer to distribute corresponding source code. (This alternative is allowed only for noncommercial distribution and only if you received the program in object code or executable form with such an offer, in accord with Subsection b above.)

The source code for a work means the preferred form of the work for making modifications to it. For an executable work, complete source code means all the source code for all modules it contains, plus any associated interface definition files, plus the scripts used to control compilation and installation of the executable. However, as a special exception, the source code distributed need not include anything that is normally distributed (in either source or binary form) with the major components (compiler, kernel, and so on) of the operating system on which the executable runs, unless that component itself accompanies the executable.

If distribution of executable or object code is made by offering access to copy from a designated place, then offering equivalent access to copy the source code from the same place counts as distribution of the source code, even though third parties are not compelled to copy the source along with the object code.

**4.** You may not copy, modify, sublicense, or distribute the Program except as expressly provided under this License. Any attempt otherwise to copy, modify, sublicense or distribute the Program is void, and will automatically terminate your rights under this License. However, parties who have received copies, or rights, from you under this License will not have their licenses terminated so long as such parties remain in full compliance.

**5.** You are not required to accept this License, since you have not signed it. However, nothing else grants you permission to modify or distribute the Program or its derivative works. These actions are prohibited by law if you do not accept this License. Therefore, by modifying or distributing the Program (or any work based on the Program), you indicate your acceptance of this License to do so, and all its terms and conditions for copying, distributing or modifying the Program or works based on it.

**6.** Each time you redistribute the Program (or any work based on the Program), the recipient automatically receives a license from the original licensor to copy, distribute or modify the Program subject to these terms and conditions. You may not impose any further restrictions on the recipients' exercise of the rights granted herein. You are not responsible for enforcing compliance by third parties to this License.

**7.** If, as a consequence of a court judgment or allegation of patent infringement or for any other reason (not limited to patent issues), conditions are imposed on you (whether by court order, agreement or otherwise) that contradict the conditions of this License, they do not excuse you from the conditions of this License. If you cannot distribute so as to satisfy simultaneously your obligations under this License and any other pertinent obligations, then as a consequence you may not distribute the Program at all. For example, if a patent license would not permit royalty-free redistribution of the Program by all those who receive copies directly or indirectly through you, then the only way you could satisfy both it and this License would be to refrain entirely from distribution of the Program.

If any portion of this section is held invalid or unenforceable under any particular circumstance, the balance of the section is intended to apply and the section as a whole is intended to apply in other circumstances.

It is not the purpose of this section to induce you to infringe any patents or other property right claims or to contest validity of any such claims; this section has the sole purpose of protecting the integrity of the free software distribution system, which is implemented by public license practices. Many people have made generous contributions to the wide range of software distributed through that system in reliance on consistent application of that system; it is up to the author/donor to decide if he or she is willing to distribute software through any other system and a licensee cannot impose that choice. This section is intended to make thoroughly clear what is believed to be a consequence of the rest of this License.

**8.** If the distribution and/or use of the Program is restricted in certain countries either by patents or by copyrighted interfaces, the original copyright holder who places the Program under this License may add an explicit geographical distribution limitation excluding those countries, so that distribution is permitted only in or among countries not thus excluded. In such case, this License incorporates the limitation as if written in the body of this License.

**9.** The Free Software Foundation may publish revised and/or new versions of the General Public License from time to time. Such new versions will be similar in spirit to the present version, but may differ in detail to address new problems or concerns.

Each version is given a distinguishing version number. If the Program specifies a version number of this License which applies to it and "any later version", you have the option of following the terms and conditions either of that version or of any later version published by the Free Software Foundation. If the Program does not specify a version number of this License, you may choose any version ever published by the Free Software Foundation.

**10.** If you wish to incorporate parts of the Program into other free programs whose distribution conditions are different, write to the author to ask for permission. For software which is copyrighted by the Free Software Foundation, write to the Free Software Foundation; we sometimes make exceptions for this. Our decision will be guided by the two goals of preserving the free status of all derivatives of our free software and of promoting the sharing and reuse of software generally.

#### **NO WARRANTY**

**11.** Because the program is licensed free of charge, there is no warranty for the program, to the extent permitted by applicable law. Except when otherwise stated in writing the Copyright holder and/or other parties provide the program "AS IS" without warranty of any kind, either expressed or implied, including, but not limited to, the implied warranties of merchantability and fitness for a particular purpose. The entire risk as to the quality and performance of the program is with you. Should the program prove defective, you assume the cost of all necessary servicing, repair or correction.

**12.** In no event unless required by applicable law or agreed to in writing will any Copyright holder, or any other party who may modify and/or redistribute the program as permitted above, be liable to you for damages, including any general, specia, incidental or consequential. Damages arising out of the use or inability to use the program (including but not limited to loss of data or data being rendered inaccurate or losses sustained by you or third parties or a failure of the program to operate with any other programs), even if such holder or other party has been advised of the possibility of such damages.

#### **END OF TERMS AND CONDITIONS**

#### **HOW TO APPLY THESE TERMS TO YOUR NEW PROGRAMS**

**(1)** If you develop a new program, and you want it to be of the greatest possible use to the public, the best way to achieve this is to make it free software which everyone can redistribute and change under these terms.

**(2)** To do so, attach the following notices to the program. It is safest to attach them to the start of each source file to most effectively convey the exclusion of warranty; and each file should have at least the "copyright" line and a pointer to where the full notice is found.

#### **<one line to give the program's name and an idea of what it does.> Copyright (C) <yyyy> <name of author>**

**(3)** This program is free software; you can redistribute it and/or modify it under the terms of the GNU General Public License as published by the Free Software Foundation; either version 2 of the License, or (at your option) any later version.

**(4)** This program is distributed in the hope that it will be useful, but WITHOUT ANY WARRANTY; without even the implied warranty of MERCHANTABILITY or FITNESS FOR A PARTICULAR PURPOSE. See the GNU General Public License for more details.

**(5)** You should have received a copy of the GNU General Public License along with this program; if not, write to the Free Software Foundation Inc; 51 Franklin Street, Fifth Floor, Boston, MA 02110-1301, USA.

**(6)** Also add information on how to contact you by electronic and paper mail.

**(7)** If the program is interactive, make it output a short notice like this when it starts in an interactive mode: Gnomovision version 69, Copyright (C) year name of author Gnomovision comes with ABSOLUTELY NO WARRANTY; for details type `show w'. **(8)** This is free software, and you are welcome to redistribute it under certain conditions; type `show c' for details.

**(9)** The hypothetical commands `show w' and `show c' should show the appropriate parts of the General Public License. Of course, the commands you use may be called something other than `show w' and `show c'; they could even be mouse-clicks or menu items--whatever suits your program.

**(10)** You should also get your employer (if you work as a programmer) or your school, if any, to sign a "copyright disclaimer" for the program, if necessary. Here is a sample; alter the names: **(11)** Yoyodyne, Inc., hereby disclaims all copyright interest in the program `Gnomovision' (which makes passes at compilers) written by James Hacker. **<signature of Ty Coon>, 1 April 1989 [Ty Coon, President of Vice]**

**(12)** This General Public License does not permit incorporating your program into proprietary programs. If your program is a subroutine library, you may consider it more useful to permit linking proprietary applications with the library. If this is what you want to do, use the [GNU Lesser General Public License](http://www.gnu.org/licenses/lgpl.html) instead of this License.